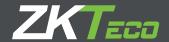

# User Manual

Atlas Series

Version: 1.0

Date: July, 2019

# **Table of Contents**

|          | Foreword                                       | 0  |
|----------|------------------------------------------------|----|
| Part I   | Introduction                                   | 6  |
| 1        | Home Screen and Menus                          | 7  |
| 2        | Using List Views                               | 12 |
| 3        | Using Property Views                           | 14 |
| 4        | Logging In and Passwords                       | 15 |
| 5        | Product Registration and Licenses              | 15 |
| 6        | Notifications                                  | 17 |
| 7        | Emergency Features                             | 20 |
| Part II  | Monitoring                                     | 21 |
| 1        | Events                                         | 22 |
| 2        | Alarms                                         | 24 |
| 3        | Door Status                                    | 26 |
| 4        | Maps                                           | 28 |
| 5        | Muster                                         | 30 |
| 6        | Audits                                         | 31 |
| 7        | Event History                                  | 33 |
| 8        | Alarm History                                  | 34 |
| 9        | User Access Level Report                       | 36 |
| 10       | User Door Report                               | 36 |
| Part III | Access Control                                 | 37 |
| 1        | Users                                          | 38 |
|          | User Properties                                |    |
|          | Printing Cards Importing Users from a CSV File |    |
| 2        | Shared Access Codes                            |    |
| 3        | Emergency Codes                                |    |
| 4        | Access Levels                                  |    |
| 5        | Schedules                                      | 49 |
| 6        | Door Mode Schedules                            |    |
| 7        | Special Days                                   |    |
| 8        | Multi-User Access                              |    |
| Part IV  | Configuration                                  | 54 |
| 1        | Understanding Controllers and Doors            | 55 |
|          |                                                |    |

| 2       | Hardware                           | 56  |
|---------|------------------------------------|-----|
|         | Models and Configurations          |     |
|         | Modifying Controller Configuration |     |
|         | Hardware Properties                |     |
|         | Firmware Updates                   |     |
|         | Resync Secondary Controllers       | 73  |
| 3       | Doors                              | 73  |
|         | Door Properties                    |     |
| 4       | Locations                          |     |
| 5       | Areas                              |     |
| 6       | Maps                               | 82  |
| 7       | Card Designs                       | 83  |
| 8       | Card Formats                       | 85  |
| 9       | User Groups                        | 87  |
| 10      | Alarm Triggers                     | 87  |
| 11      | Door Templates                     | 88  |
| 12      | Hardware Templates                 | 90  |
| Dowt V  | Administration                     | 00  |
| Part v  | Administration                     | 92  |
| 1       | User Roles                         |     |
| 2       | Backup and Restore                 | 99  |
| 3       | System Settings                    | 100 |
| 4       | Network                            | 103 |
| 5       | Date and Time                      | 105 |
| 6       | Email Settings                     | 106 |
| 7       | Archive Downloads                  | 107 |
| 8       | Firmware Settings                  | 107 |
| 9       | Web Server Settings                |     |
| 10      | Authorized Mobile Devices          | 108 |
|         |                                    |     |
| Part VI | Features and Tasks                 | 111 |
| 1       | Lockdown                           | 111 |
| 2       | Emergency Unlock                   | 113 |
| 3       | Duress                             | 114 |
| 4       | Reports and Printing               | 115 |
| 5       | Manual Commands                    |     |
| 6       | First Credential Unlock            |     |
| 7       | Card Enrollment Points             | _   |
| 8       | Anti-Passback                      |     |
| 9       | Password Reset                     |     |
|         |                                    |     |
| 10      | Factory Reset                      | 121 |

| 11       | Setup Wizard               | 122 |
|----------|----------------------------|-----|
| Part VII | Reference                  | 128 |
| 1        | Glossary                   | 128 |
| 2        | Event Categories and Types | 134 |
| 3        | Door Modes                 | 142 |
|          | Index                      | 145 |

### 1 Introduction

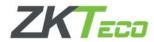

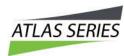

The Atlas Series by ZKTeco is a powerful, yet intuitive, electronic door access-control system supporting the latest innovations in physical security and biometric access. Atlas Series provides:

- Secure and convenient fingerprint access using ZKTeco's industry-leading biometric technology (Biometric Atlas Series models only)
- Support for industry-standard Wiegand and OSDP card readers, with flexible card format definitions
- Powerful, intuitive, Web Management Application built in to the Controller all you need is a web browser; no PC software to install or maintain.
- Scalability up to 84 Doors by adding Secondary Controllers, quickly and easily using network-based discovery
- Critical emergency functions 20: global lockdown , global emergency unlock , alarm management 24, duress PINs 114, emergency codes 48, and muster reporting 30
- Mobile app for iOS and Android

## Using this Guide

The topics in this Introduction explain how to use the Web Management Application generally.

The four main sections correspond to the four main navigation menus: Monitoring [21], Access Control [37], Configuration [54], and Administration [92]. These topics provide general guidance, and have a sub-topic for each menu item.

<u>Features and Tasks</u> describes special features that are not centralized, and explains tasks that are common to several screens.

Reference 128 includes the Glossary 128 and other reference material.

## **Getting Started**

Your Primary Controller should already be installed and configured. (If the Setup Wizard appears when you log in, configuration is not complete. Complete the configuration before continuing.)

#### To get started:

- 1. Open a web browser and log in 15 to the Web Management Application.
- 2. Register 15 the product and add any additional licenses you purchased. Registration is required if you ever need to reset your system password, and optionally allows ZKTeco to contact you about software updates and other information. Additional licenses expand the capacity of your system.
- 3. Review the Home Screen and Menus 7.
- 4. Understand List Views 12 and Property Views 14. Most screens use one of these views.
- 5. Take a look at the configuration of your <u>Doors</u> 73, particularly the **Default Mode** and the **Door Mode Schedule.**
- 6. Learn about the different ways you can assign door access 37 to Users.
- 7. Consider setting up access for mobile devices 108.

You now have a fully functioning access control system. Read about Monitoring 21 and Notifications 17 so you can see what's going on in your system.

**Important:** After getting started, learn to use the Atlas Series <u>Emergency Features</u> 20. Some of these require significant setup before you can use them to protect your Users.

#### 1.1 Home Screen and Menus

The Home Screen displays a dashboard-style summary of your system, including recent Event activity. The Menu Bar is available on this screen, as it is on every screen in the application.

## Home Screen Dashboard

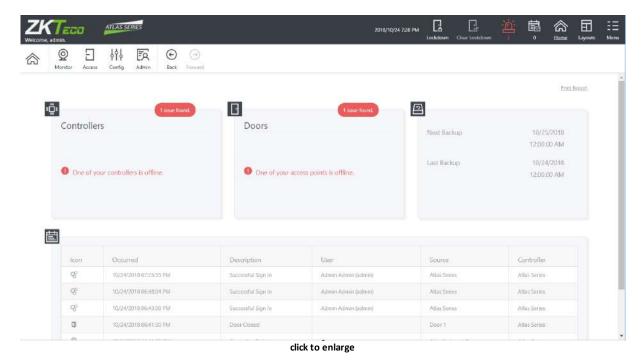

Potential security issues and problems are highlighted in red, including <u>Lockdown and Emergency Unlock [113]</u> counts. You can click the links for more information. You can always return to this screen using the **Home** button towards the upper right on the Main Menu.

The dashboard summary squares include:

- Controllers status summary link takes you to Hardware 56
- Doors status summary link takes you to <u>Door Status</u> 26
- Backup status (next scheduled backup, most recent backup) link takes you to <u>Backup</u> and Restore 99
- Web/Mobile connected client count, and whether the Admin password has been secured (Go to the <u>Users 38</u> module and change the Admin password to secure it.)
- Recent Events + View More link takes you to Events 22

The exact summary squares visible depend on your User Role. Also note that when logging into a Secondary Controller, the summary squares are extremely limited due to the fact that the Secondary Controller gets its data from the Primary Controller.

## Main Menu

The Main Menu bar is at the top right of all screens.

Lockdown and Clear Lockdown

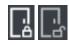

Click **Lockdown** to quickly lock all Doors in an emergency situation. When a global lockdown is in effect, a message is displayed prominently in the Menu Bar. Note that initiating a lockdown will create an Alarm 24 by default.

Click **Clear Lockdown** to reenable access and return Doors to their default or Scheduled Door Mode.

See <u>Lockdown</u> for more information.

Alarms

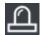

When there are active Alarms, this icon will be red or yellow and show the number of current Alarms. Click to go to the Alarms 24 screen.

**Notifications** 

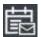

Click to view the Notifications 17 you have subscribed to. The number of Notifications waiting for you is displayed under the icon.

Home

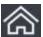

Return to the Home Screen.

Layouts

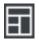

Layouts allow you to view multiple features or screens at a time. For example, select a 3-panel layout to work on Access Levels 48 and Schedules 49 while viewing live Events 22. Each panel has its own navigation menu.

Select the single-pane layout to return to the standard view.

Menu

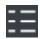

Opens a menu showing several miscellaneous options. See below. 7

The exact Main Menu items available depend on your <u>User Role [92]</u>. Also note that when logging into a Secondary Controller, the menu items are extremely limited, because it is mostly managed by the Primary Controller.

## Navigation Menu

The Navigation Menu contains items for all of the main screens in the application, organized under four subject buttons. The Navigation Menu is repeated in every panel of multiple-panel layouts. This help manual is organized like the menu—four main sections containing a subtopic for each menu item.

The subjects are Monitoring [21], Access Control [37], Configuration [54], and Administration [92].

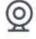

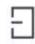

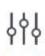

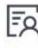

Monitor

Access

Config

Admin

Use the **Back** and **Forward** buttons to navigate through your own history of accessing the screens. (The browser's navigation buttons do not work inside the Web Management Application).

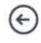

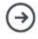

Back

Forward

The exact Navigation Menu items available depend on your <u>User Role 92</u>. Also note that when logging into a Secondary Controller, the menu items are extremely limited, because it is mostly managed by the Primary Controller.

## Menu Button Items

#### Language

Set's the language for the current User. Saved as the default for this User.

Available languages depend on your <u>software license</u> 15. Contact your authorized ZKTeco representative for license upgrades.

#### Preferences

Set's the preferences for the current User. Saved as the default for this User. The preferences are

- "Items per Page", the number of items shown in one page of a list 12, and
- "Card Enrollment Point 117]."

#### Save Logs...

Creates a file containing program logs and other information for investigating problems. Use when asked to by technical support. If possible, save the logs right after you see a problem, and have it available when contacting technical support.

Help Opens this Help.

About Opens a window showing product information, including your current version and licenses. Register or add licenses on this screen.

Sign Out Log out of the Web Management Application, returning to the Login Screen.

## 1.2 Using List Views

List Views show a list of items in columns. In many cases, the columns can be changed, moved around, and searched.

Note that <u>Property Views 14</u> also display a list on the left, which has the same controls.

## Searching

To search in a column, enter the text in the box at the top of the list.

The default, gray text is the column that will be searched. Click the magnifying glass to change the column.

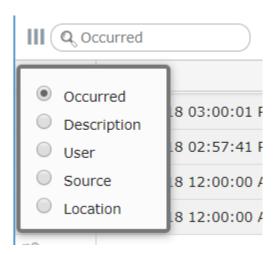

## Column Selection

You can move the displayed columns by clicking and dragging on the column title.

Click the triple bar icon to select which columns to show.

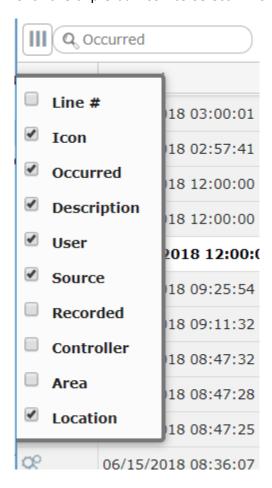

## Paging

Lists run to extra pages when the number of items exceed your personal **Items per Page** set in Menu: Preferences 7.

This box appears at the bottom of the list when there are pages. You can go forward or back a page, go to the end or beginning, or enter a page number.

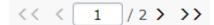

## 1.3 Using Property Views

Most configuration is viewed or changed in Property Views. These screens display a list of items you have created on the left, with their properties on the right.

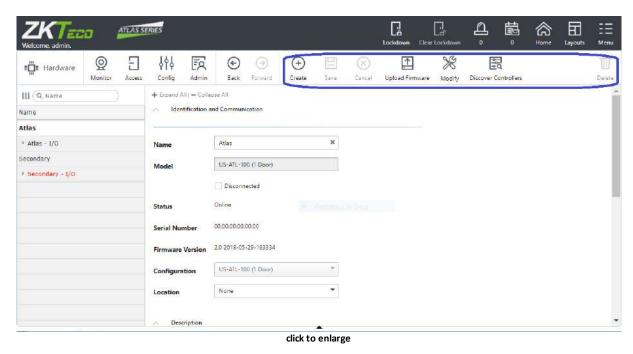

The list can be searched using the same tools as in <u>List Views</u> 12.

Use the buttons above the properties to create new items, save changes, or delete items.

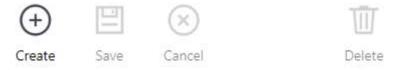

Many Property Views add additional action buttons to the menu bar. These are generally specific to the kind of screen they are displayed on, and their functions are described in

the documentation for the specific screens. These are shown in gray if they don't apply to the currently selected item.

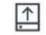

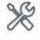

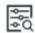

Upload Firmware

Modify

Discover Controllers

## 1.4 Logging In and Passwords

To access the Web Management Application, open a web browser and enter the IP address of the Primary Controller provided by your Atlas Series administrator. (In some browsers, you must type "https://" before the address.) You should "bookmark" this link.

Your browser might display an insecure site warning. The means to bypass this varies among browser applications, but should be shown on the error page as a link labeled "Advanced", "Details", "More Information", or something similar. You can prevent this warning for all Users by installing a signed HTTPS certificate

Enter the username and password provided by your administrator. If you have lost the password for the "admin" user, see <u>Password Reset</u> 120.

You cannot change your password unless you have access privileges to edit <u>Users 38</u>. Ask your administrator for password changes.

## 1.5 Product Registration and Licenses

Registration is required if you ever need to <u>reset your system password</u> [120], and optionally allows ZKTeco to contact you about software updates and other information.

Additional licenses let you increase the capacity of your Atlas Series system. You can

- increase the number of Doors or Secondary Controllers allowed,
- increase the number of mobile device connections, and
- add to the languages the system supports.

(Note that "Out" Doors are not counted towards your maximum authorized doors.)

Contact your authorized ZKTeco representative for license upgrades. Current license information can be viewed on the  $\frac{About}{7}$  screen.

## How to Register

Follow these steps to register for the first time or to update your registration information.

- 1. Registration can be started in two ways:
  - a. When you log in the first time, click **Register Now** in the Register Your Product popup window, or
  - b. Select **Menu: About,** and click the **Register** button. (If you have previously registered, the link is **Update Registration.**)
- 2. Click the **New Registration** button in the next pop-up window. (If you have previously registered, the button is **View/Update Registration**.)
- 3. Fill in the registration information. Asterisks indicate required information. *The email address you enter must be able to receive your registration information.*
- 4. Submit your registration automatically or by email.
  - a. For automatic registration, click the **Submit Online** button. You will see a progress window followed by a success message.
  - b. For email registration:
    - i. Click the **Offline Registration** button. Read the instructions in the following window.
    - ii. Click the **Download registration file** link, and save the registration data file to your computer.
    - iii. Create and send an email message by clicking the email link or entering it in your email program. Your email must contain the registration data file as an attachment, with its original name. The subject and text of the email do not matter.

You will receive a registration confirmation file by reply email. When you do,

1. Open the email and save the attachment to your computer.

- 2. Click the **Upload Confirmation** button. (If you have already exited from registration, then return to this option by selecting **Menu: About** and clicking the **Register** button.)
- 3. Find and open the registration confirmation file you saved.

You should see a "Registration successful" message window.

## How to Add Licenses

When you acquire an additional license, you will receive a license file from ZKTeco. Save this file on your computer, then:

- 1. Select Menu: About.
- 2. Click the Upload Additional Licenses button.
- 3. Click on the **Browse** button, and **Open** the license file you received.
- 4. Click **OK.** Your new capabilities should be listed on the About screen.

## Related Topics

- Home Screen and Menus 7
- Password Reset 120

#### 1.6 Notifications

Notifications allow each user to select certain <u>Events [22]</u> they wish brought to their attention. When one of these Events occurs, it will appear in the Notification window of that User, and remain there until acknowledged.

Notifications can be copied to you by email.

Click the **Notifications** icon in the Menu Bar to open and close the Notifications Window at the bottom of the screen.

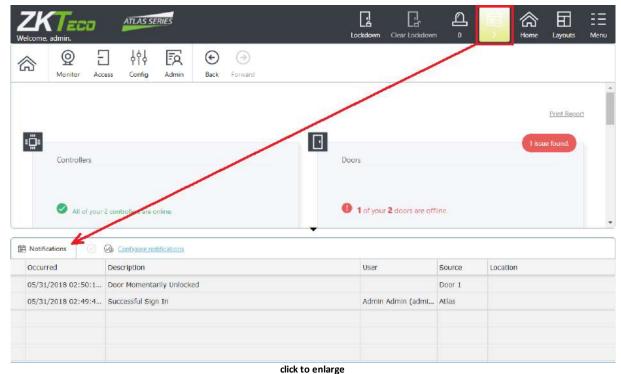

click to enlarg

## Configuring Notifications

Configure Notifications to select the Events that generate Notifications for the current User. No Notifications are created unless you select them.

- 1. Click Notifications on the Menu Bar.
- 2. Click the **Configure notifications** link in the Notifications Window.
- 3. If desired, check **Send a Copy of Notifications by Email**.
  - ? Otherwise, Notifications are displayed in the Web Management Application only.
  - ? You must have an email address configured in <u>Users</u> 38 and an email server configured in <u>Email Settings</u> 106.
- 4. Check the Event categories and types you wish to receive Notifications for.
  - ? Select a category to receive Notifications for all Event Types in that category, or
  - ? Expand the category and select specific Event Types.

5. Click Save.

## Clearing Notifications

To clear Notifications in the list, click one of the buttons next to **Configure notifications**.

- extstyle extstyle ext
- Click to clear all Notifications.

Note that since Notifications are on a per-User basis, if one User clears a Notification, other Users' Notifications are unaffected.

## **Emailing Notifications**

To receive copies of all Notifications by email, you must configure email for the system and for yourself.

- 1. Configure the Web Management Application Email Settings 100.
- 2. Enter an **Email Address** on your <u>User [38]</u> page.
- 3. Select **Send a Copy of Notifications by Email** under **Configure notifications,** above.

## Maximum Number of Notifications

To define the maximum number of Notifications per User:

- 1. Go to System Settings 100.
- 2. Enter the Maximum Notifications per User.
- 3. Click Save.

The oldest Notifications are deleted when the maximum number is reached.

## Related Topics

• Email Settings 106

• System Settings 100

## 1.7 Emergency Features

Your Atlas Series system is designed with a number of important features used to aid in a variety of emergency situations.

- <u>Lockdown</u> can be configured and used to secure facilities against an active intruder or threat.
- Emergency unlock can be configured and used to aid access by emergency personnel in the event of an active emergency condition signaled from another system
- <u>Duress PINs [114]</u> can be used to allow users to signal a duress condition during their otherwise normal access
- Emergency Codes 48 can be configured and used to allow access to emergency or security personnel using a PIN-code only, regardless of Door Mode (including lockdown), or Multi-User Access Rules.
- Muster (30) can be used to aid in the tracking of users during an evacuation, or evacuation drill
- Alarms 24 and Notifications 17 can be configured and used to make sure the correct personnel are aware of potential emergency situations

**Important:** All emergency functions intended to be used in your system should be tested ahead of time, to ensure that everything is configured and working correctly.

**Important:** These emergency functions are designed as a supplement to, but not a replacement for, life-safety infrastructure for your facility. Life-safety functions are regulated by country- and region-specific fire codes. Please refer to these when designing and configuring your system to ensure compliance.

## 2 Monitoring

Monitoring gives you live views of what's occurring in the system, and printable reports of configuration and history.

## Live Monitoring

**Events** 22 is a live view of everything that happens in the system.

Alarms 24 shows Events that you have determined should be immediately reviewed and action taken. Each Alarm must be acknowledged and cleared by someone who has resolved the problem. Note that Events do not become Alarms until you set up Alarm Triggers 87.

<u>Door Status</u> shows the current state of every Door, whether it be on line, locked, alarmed, and so forth.

Maps 28 show similar status as Door Status, with visual indicators displayed on a Map of your facilities. The Maps must first be created in Maps (Configuration) 82.

## Reports

Muster 30 is a special report that can show you where Users are in an emergency or an evacuation drill. To use the Muster report, you should first designate Muster Areas. Users must check in at the Muster Areas to indicate that they are safely out of the facility.

The remaining menu items are simple reports.

Audits 31 shows configuration changes and actions performed by Users logged into the Web Management Application.

Event History [33] is a report view of Events, with the ability to display a larger number Events and export to CSV and PDF.

Alarm History 34 shows all Alarms, including those that have been resolved (resolved Alarms are not shown on the live Alarms screen).

User Access Level Report 36 shows which Users have a specific Access Level 48.

<u>User Door Report 36</u> shows which Users have access to a specific Door. This report includes Doors directly assigned to the Users as well as those assigned via an <u>Access Level 48</u>.

## Related Topics

• Reports and Printing 115

#### 2.1 Events

Events displays a real-time list of Events occurring within the system. Events that trigger Alarms 24 are displayed in a configurable color.

To receive an email when important Events occur, see Notifications 17.

Up 1000 Events can be displayed. To view more Events, use Event History 33.

## Menu Buttons

#### Filter

Opens a panel where you can restrict the Events you wish to see in the list view. Your filters remain in place each time you log in.

Settings take effect when you click the **Search** button, at the bottom of the panel. The **Reset** button clears all filters.

#### **User and Device Filters**

The display shows only the Events that match *all* the filters you specify. Note that the **Name** filters are case-insensitive, and will find partial matches. For instance, if you enter "john", the display will also show Events for "John", or "Johnny".

#### **Event Type Filter**

The display shows Events that match *any* of the Event Types you have checked. If nothing is checked, all Events are displayed.

Clear Clear the current list of Events from the display, so only new Events appear. Events are hidden, but not deleted.

## **Events Columns**

Some columns will be empty for certain types of Events.

Icon Category of Event

Occurred When the Event actually occurred (determined by the Controller

on which it occurred)

Description Text of the Event

User The <u>User 38</u> associated with the Event. This could also be a <u>Shared</u>

Access Code 46, Emergency Code 48, or credential (card, PIN) that is

not assigned to a single User.

Source The device that recorded the Event. For door access Events, this is

a Door. For other Events, this may be a Controller, input, output,

or other device.

Recorded (Hidden by default) The time the Event was received and recorded

by the Primary Controller. This only differs from Occurred if the Secondary Controller where it occurred was offline with the

Primary Controller at the time of the Event.

Controller (Hidden by default) Controller where the Event occurred

Area (Hidden by default) If the Event is associated with an Area 80 (for

example a Door entering an Area), the Area is indicated here.

Location (Hidden by default) If the source is associated with a <u>Location</u>, it is indicated here.

## Event Archiving

The oldest Events are are automatically archived to CSV files on the Primary Controller when the maximum number is reached. To download the archived data, see <u>Archive Downloads</u> 107.

To change the maximum number of Events in the system, go to <u>System Settings</u> and set the **Maximum Events in Database**.

## Related Topics

- Using List Views 12
- System Settings 100
- Event History 33

#### 2.2 Alarms

Alarms are issues that may indicate a potential security threat or other problem. They cause a warning display on the Main Menu bar, and they remain in effect until they are resolved by a User.

Alarms are triggered by <u>Events 22</u>. Some <u>Event Types</u> are set to trigger Alarms by default. You can make more Events trigger Alarms, or change the defaults, in <u>Alarm Triggers 87</u>.

To receive an email when an Event causes an Alarm, see Notifications 17.

The color of an Alarm is determined by its state, which can be:

• New (Red) — this means the Alarm is active.

• Acknowledged (Yellow) — this means that some User has acknowledged the Alarm.

Resolved Alarms are removed from the list. They can be viewed in Alarm History 34.

Repeated Alarms are merged into a single Alarm. The **Count** column shows how many times it has occurred, and **Last Recorded** shows the most recent time it occurred. Alarms are merged when they are identical in all ways except for the date and time. Once resolved, any new occurrence will make a new Alarm.

## Menu Buttons

#### Acknowledge

Indicates that a User is aware that the Alarm has occurred, changing its state to "Acknowledged." The User is indicating they have accepted an agreed level of responsibility for resolving the issue.

#### Resolve

Indicates that any problem has been dealt with, changing its status to "Resolved." The Alarm will be removed from this screen, but can be viewed in <u>Alarm History [34]</u>. Alarms must be acknowledged before they can be resolved.

#### Acknowledge

Acknowledges all Alarms that are in the "New" state

Αll

Resolve All Resolves all Alarms that are in the "Acknowledged" state

## Alarms Columns

Description Description of the triggering Event

Source

The device that recorded the Event. For door access Events, this is a Door. For other Events, this may be a Controller, or other device.

Priority The priority of this Alarm (as configured in Alarm Triggers 87)

Count The number of times the triggering Event has occurred and merged

into one Alarm

First Recorded Time of the first triggering Event

Last Recorded Time of the most recent duplicate triggering Event

State "New" or "Acknowledged". The "Resolved" state is only visible in

Alarm History [34]. The state determines the color (see above).

Location Location where the triggering Event occurred

Area (hidden by default) Area (where the triggering Event occurred

## Related Topics

- Using List Views 12
- Alarm Triggers 87
- Alarm History 34
- Emergency Features 20

#### 2.3 Door Status

Door Status displays a real-time list of all Doors and their status. You can also use Manual Commands to unlock a Door temporarily or change the Door Mode.

## Menu Buttons

Manual Commands Send a Manual Command to the selected Door, such as to temporarily unlock it or change its Door Mode.

## Door Status Columns

Door The name of the Door

Communicatio "Online" or "Offline"

ns

Door Mode The Door Mode 142, such as "Card Only" or "Card and PIN"

Status Whether the Door is "Locked" or "Unlocked" and "Open" or

"Closed"

Errors Shows "Door Forced" or "Door Held", "Reader Offline", and

"Tamper" errors

Alarm Indicates if an active Alarm 24 exists for the Door

Type The type of Door

- In
- Out
- Muster Point
- Card Enrollment Point

Location The Door's Location 79

## Related Topics

- Using List Views 12
- Manual Commands 115

## 2.4 Maps

The Maps view is used to show the status of your Doors and Controllers on graphical backgrounds, for example, on Maps of your building or campus. It highlights all problems in red, and allows sending commands to Doors. Maps may also have links to other Maps for easy navigation.

In this example there are two Doors and two Controllers. The "Rear Door" is offline and should be checked on. They gray icons represent normal operation.

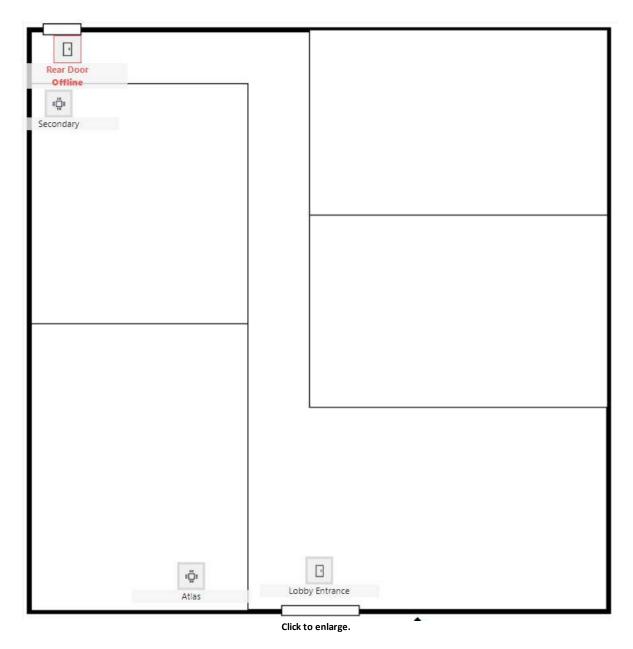

Before they can be viewed, Maps must be created and configured in the Maps (Configuration) 82 screen.

## Menu Buttons

Manual Commands

Click on a Door to enable the Manual Commands button, allowing commands such as temporarily unlocking it, or changing its mode. See Manual Commands 115.

Zoom In / Zoom Out Make the Map larger or smaller. When zoomed in, you can click and drag on the Map to see different areas.

## Related Topics

- Using List Views 12
- Maps (Configuration) 82
- Manual Commands 115

#### 2.5 Muster

The Muster report shows the last known location of Users who are *not* registered in a safe Area. Use this report when evacuating a building or buildings or performing an evacuation drill. This lets security personnel know who is still inside the building(s).

Users counted as "safe" are

- Users who have exited to Global Out or reported at a Muster Point and
- Users who have not used any Door within 24 hours.

Muster reports may or may not include Users who have used a Shared Access Code or Emergency Code.

# Creating a Muster Point

Muster points can be created when <u>creating 1-door model Controllers</u> 70.

- 1. Go to Hardware 56.
- 2. Select a 1-door model.
- 3. For Configuration, select a Muster option, such as In Only + Muster Point.

You can also modify 1-door or 2-door Controllers or enrollment points into Muster Points. For example:

1. Go to Hardware 56.

- 2. Select a 1-door or 2-door Controller.
- 3. Turn the spare readers into Muster Points.

## Generating a Muster Report

- 1. Go to **Muster**. A list of existing muster points is displayed at the bottom.
- 2. Select **List By Last Name** or **Area**.
- 3. Select **Orientation Landscape** or **Portrait**.
- 4. Click Generate.

## Related Topics

- Reports and Printing 115
- Hardware 56
- Emergency Features 20

#### 2.6 Audits

Audit reports list configuration changes and actions performed by Users of the Web Management Application. Use these reports to see who unlocked a Door, gave access to a User, configured Access Levels, and other system operations.

When generating the report, you are prompted for the following options. Options vary based on the Audit Type selected. Click **Generate** to create the report.

## Report Options

Orientation Displays the report in "Portrait" or "Landscape" view

• Database Change — shows changes to items in the database (Users, Doors, Access Levels, etc.), and enables further filtering

options.

- Manual Command shows Manual Commands [115] executed on Doors, and enables further filtering options.
- Any/All both of the above

User If selected, the report will only show actions taken by a specific User.

From / To Limits the report to a date range

Change Type For **Database Change**, which types of changes to include:

- Inserted
- Updated
- Deleted
- Any/All

Object Type For **Database Change**, which types of items to include (User, Door, etc.)

Manual For Manual Command, limits the report to one command type

Command

Device For Manual Command, limits the report to a single Door

## Related Topics

- Reports and Printing 115
- Users 38

• Manual Commands 115

## 2.7 Event History

Event History displays a list of Events according to a filter, and allows export to CSV and PDF. The maximum number of Events in this screen is limited only by the number of Events in the database. For a real-time view, see Events 22.

## Menu Buttons

Export CSV Export the displayed Events to a data file appropriate for importing

into program like Excel. ("CSV" designates the "comma separated

values" file format.)

**Export PDF** Save the displayed Events as a printable report in PDF format.

## Filter Pane

Settings take effect when you click the **Search** button, at the bottom of the panel. The **Reset** button clears all filters.

#### **Date and Time Filter**

Shows only Events from the specified time period.

#### **User and Device Filters**

The display shows only the Events that match *all* the filters you specify. Note that the **Name** filters are case-insensitive, and will find partial matches. For instance, if you enter "john", the display will also show Events for "John", or "Johnny".

#### **Event Type Filter**

The display shows Events that match *any* of the Event Types you have checked. If nothing is checked, all Events are displayed.

## **Events Columns**

See Events 22.

# Event Archiving

The oldest Events are are automatically archived to CSV files on the Primary Controller when the maximum number is reached. To download the archived data, see <u>Archive Downloads</u> 107.

To define the maximum number of Events in the system, go to <u>System Settings</u> and set the **Maximum Events in Database**.

## Related Topics

- Using List Views 12
- Reports and Printing 115
- System Settings 100
- Events 22

## 2.8 Alarm History

Alarm History displays all Alarms, including resolved ones. Resolved Alarms are hidden in the Alarms 24 screen. This view does not update in real-time or allow you to acknowledge or resolve Alarms.

## Menu Buttons

Filter Opens a panel where you can define the kind of Alarms you wish to see.

Settings take effect when you click the **Search** button, at the bottom of the panel. The **Reset** button clears all filters.

#### **Date and Time Filter**

Display Alarms from a range of dates and times.

#### **User and Device Filters**

The display shows only the Events that match *all* the filters you specify. Note that the **Name** filters are case-sensitive. For instance, if you enter "john," the display will not show Events for "John."

#### **Event Type Filter**

The display shows Alarms that match *any* of the Event Types you have checked. If nothing is checked, all Alarms are displayed.

**Export PDF** Save the displayed Alarms as a printable report in PDF format.

## Alarms Columns

See Alarms 24.

## Related Topics

- Using List Views 12
- Reports and Printing 115
- Alarms 24
- Alarm Triggers 87
- Emergency Features 20

## 2.9 User Access Level Report

User Access Level Report creates a report of all <u>Users</u> who have a selected <u>Access</u> Level 48.

This report does not include Shared Access Codes 48 or Emergency Codes 48.

## Related Topics

- Reports and Printing 115
- Users 38
- Access Levels 48

## 2.10 User Door Report

User Door Report creates a report showing which <u>Users</u> have access to a specific Door. This report includes Doors directly assigned to the Users as well as those assigned via an Access Level.

This report does not include <u>Shared Access Codes</u> 46 or <u>Emergency Codes</u> 48.

This report also excludes Users with no credentials (no cards, PIN, or biometrics).

## Related Topics

- Reports and Printing 115
- Users 38
- Access Levels 48

#### 3 Access Control

The Access Control menu is primarily for determining who can open Doors, when, and how (cards, PINs, and biometrics).

You can also perform related tasks such as creating Users for the Web Management Application and creating <u>Door Mode Schedules</u> 50.

#### Access to Doors

Create Users (38) to provide door access to individual Users who use a credential such as a card, a PIN, or a biometric fingerprint. This is the most common door access method and allows you to track who comes and goes. You can simply give each User unrestricted 24/7 access to Doors, or further restrict their access using the following features.

Set up Schedules 49 to allow access only at certain times, such as during business hours.

Create Access Levels 48 to predefine a set of Doors and Schedules that can be quickly assigned to multiple Users.

Specify <u>Special Days</u> 51 to restrict access more than usual for holidays, corporate events, or other days when access rules should differ. Special Days are used in Schedules.

Create Shared Access Codes 46, which creates PIN codes that anyone can use to unlock deisgnated Doors.

## Special Features

The following features are used in special situations:

Emergency Codes 48 are PIN codes that unlock Doors in an emergency.

Multi-User Access [52] requires more than one User to present credentials to unlock sensitive areas. For example, a rule could be created such that three Users must present their card to open a Door.

<u>Door Mode Schedules</u> [50] function like normal <u>Schedules</u> [49] but are used in the <u>Doors</u> [73] configuration to schedule Door Mode changes.

## Access to the Web Management Application

Web Management Application Users are added in the same <u>Users</u> (38) configuration screen. A User can have both Door access and web application access.

#### 3.1 Users

Users can be created for the following purposes:

- Cardholders who can access Doors.
- Users who can log into the Web Management Application.

A single User can have both Door and application access.

# Menu Buttons

Filter Displays a panel above the list where you can search for a User on

several properties. Users are displayed if they match *all* filters.

Settings take effect when you click the **Search** button, at the

bottom of the panel. The **Reset** button clears all filters.

Import See Importing Users from a CSV File 45.

Forgive Resets the selected User's anti-passback status. Use this when anti-

passback rules are preventing a User's access, and this needs to be

overridden.

# **Key Properties**

For the complete list and more details see <u>User Properties</u> 40.

First Name The User's first and last name. Both required, maximum 32

and characters each.

Last Name

Photo

A photo of the User. This is shown here, and can be <u>printed on a card [45]</u>. To add or change the photo, click the photo image and select an image from your computer. Supported image formats are PNG, JPEG, and GIF.

Role

Cardholder Only for cardholder. The other Roles provide access to the Web Management Application. Each Role provides a different level of access; see <u>User Roles 92</u>. Users with the ability to log in also can have Door access.

Username and

Password

If **Role** is not **Cardholder Only**, this is the username/password used to log in to the web application.

Cards

Add any number of cards that will be used for access. You can use a Card Enrollment Point to add a card number.

Adding a card does not provide access; the User will also need Access Levels or Doors assigned, below.

**Fingerprints** 

Shows whether the User has any fingerprints enrolled, and allows them to be enrolled. (Fingerprints are only available if the Primary Controller supports biometrics.)

PIN

PIN (Personal Identification Number) for the User, numeric only. Click **Create New** to generate a random, unique PIN. The length must match the PIN length defined in <u>System Settings</u> (The default is 4 characters).

Access Levels,
Door Access

- Add Access Levels 48 that have been defined, and/or
- Add **Door Access** entries to customize access for this User.

Card Design

Use to print cards 45.

## Related Topics

- <u>Using Property Views</u> 14
- User Properties 40
- User Roles 92
- Duress 114
- Access Levels 48
- Anti-Passback 118
- Printing Cards 45

#### 3.1.1 User Properties

The following are the properties available on the Users 38 screen:

## Identity

Status Displays whether the current User's status is **Valid** or **Invalid**. The status will be **Invalid** if the current date is outside of the and **Valid To** range, or if **Disable User** is checked.

First Name and The User's first and last name. Both required, maximum 32 characters each.

Photo A photo of the User. This is shown here, and can be <u>printed on a card 45</u>. To add or change the photo, click the photo image and select an image from your computer. Supported image formats are PNG, JPEG, and GIF.

# Personnel ID A unique identifier, such as an employee ID. Maximum 32 characters

Role Cardholder Only for cardholder. For Users with the ability to log in, select another Role. See <u>User Roles 92</u>. Users with the ability to log in also can have cards.

User Group

Select a <u>User Group 87</u> which will be used when applying <u>Multi-User Access rules 52</u>. This is used if multiple Users are required to present their credentials to open a Door.

Username If **Role** is not **Cardholder Only**, this is the username used to log in to the web application.

Password If **Role** is not **Cardholder Only**, this is the password used to log in to the web application.

Language The User's preferred language, which will be

- displayed on card readers that support multiple languages (such as some OSDP readers), and
- the User's default language in the Web Management Application. Available languages depend on your <u>software license</u> 15. Contact your authorized ZKTeco representative for license upgrades.

Valid From The date when access should begin. The default is the current date.
This applies to both Door access and Web Management Application access.

Until Further

Notice, Valid

To

If **Until Further Notice** is checked, then the User's access never expires. If it is unchecked, then the **Valid To** date must be provided, which determines when the User's access expires. This applies to both Door access and Web Management Application access.

Disable User If checked, the User's access is disabled. This applies to both Door

access and Web Management Application access.

Vacation From, If this date range is entered, it is a vacation date range during which

Vacation To the User's Door access is suspended. Web Management Application

access is not affected by vacation dates.

# Additional Information

Email The User's email address. This is required for the User to receive

system emails such as Notifications 17.

Mobile Phone The User's mobile phone number.

Custom 1-4 Custom fields corresponding to those configured in <a href="System">System</a>

Settings 100.

#### Access

Cards Click **Add** to add card numbers for Door access. Click **Enabled** to

enable or disable a card. To enter a card number by swiping the

card, see <u>Card Enrollment Points</u> 117.

Fingerprints Shows whether the User has any fingerprints enrolled, and allows

them to be enrolled.

Fingerprint enrollment requires a ZKTeco USB enrollment reader

and its Fingerprint Driver software (available on the Downloads

page at ZKTecoUSA.com).

- PIN The PIN (Personal Identification Number) used for Door access. Numeric only. The length must match the PIN length defined in <a href="System Settings">System Settings</a> (default is 4 characters).
  - PIN numbers must be unique, including **Duress PIN** codes, <u>Shared Access Codes</u>, and <u>Emergency Access Codes</u> 48.
  - Click Create New to generate a random unique PIN number.
  - Click Clear to clear the PIN.

#### Duress PIN

The duress PIN generates a duress access Event when used in place of the normal PIN. Access is still granted if all other normal access conditions are met. See <u>Duress 114</u> for more details. For **Duress PIN Type**:

- Select **None** if the Duress PIN is not used.
- Select Add 1 to Last Digit to add one to the last digit, only, of the normal PIN. For example, a normal PIN of 1111 would then have a duress PIN of 1112, and a normal PIN of 9999 would have a duress PIN of 9990.
- Select **Explicit** to enter an specific Duress PIN for this User.

  Numeric only. The length must match the PIN length defined in System Settings (default is 4 characters).

# Use Extended Door Times

If checked, extended Door unlock and held times are used when this User is granted access. This is for Users requiring additional time to get through a Door, for example a person with a disability. The amount of extra time is set on each Door [75].

## Anti-passback Exempt

If checked, the User is not subject to <u>anti-passback</u> rules.

Mode

Access Doors in If checked, the User can access Doors in No Access mode. This is

No Access typically only for administrators and security personnel.

Access Doors in If checked, the User can access Doors in Lockdown mode. This is typically only for administrators and security personnel.

Mode

Access Levels Access Levels 48 assigned to the User for Door access.

Door Access Grants this User access to individual Doors during the selected

Schedule. This is in addition to any Access Levels assigned.

## Card Design

Card Design Select a <u>card design [83]</u>. If selected, a preview is displayed.

Click Print Card [45] to print. When printing, if the card number is a part of the design, the card number must be selected.

Click **Print Receipt** if the card is printed to a remote location, and the recipient must go pick it up.

# Related Topics

- User Roles 92
- <u>User Groups</u> 87
- Card Enrollment Points 117
- Access Levels 48

• Printing Cards 45

#### 3.1.2 Printing Cards

You can print to a specialized printer that writes ID cards. You can also print a paper receipt for your use as a record or to authorize pickup at a remote printer.

To do either, you must first create Card Designs 83.

To print, select a User, and:

- 1. Select a card design. (Your choice will be saved for this User.)
- 2. Click Print Card or Print Receipt.
- 3. Select a card number from the list.
- 4. Click **Print** and follow the prompts.

To complete the prompts, see Reports and Printing 115.

# Related Topics

- <u>Users</u> 38
- Card Designs 83
- Reports and Printing 115

#### 3.1.3 Importing Users from a CSV File

A CSV (comma-separated value) file can be add any number of Users using data from another software program. The other program must be able to export to CSV or a format you can convert to CSV. The CSV itself must be modified to exactly match the Atlas Series import format using software such as a spreadsheet editor.

On the Users 38 screen:

- 1. Click Import.
- **2.** Click the link to download a template file that includes a sample of the required data format.

In your own software:

- **3.** Open the file and read the included instructions.
- 4. Create a copy of the file.
- 5. Modify the file with data for the users you want to create.
- **6.** Save the file in CSV format.
  - **a.** Make sure the file is in plain text and does not include any additional characters or encoding.
  - **b.** For example, if using any non-ASCII characters, the file must be encoded as UTF-8.

On the Users 38 screen:

- 7. Click Import.
- 8. In the dialog, click Import.
- **9.** Select the file from your computer. The file must have the ".csv" extension.
- 10.Click Yes to verify and import the file.
- **11.**The number of imported Users is displayed. Click **OK**, and you will see the newly imported Users.

# Related Topics

- Users 38
- <u>User Properties</u> 40

#### 3.2 Shared Access Codes

A Shared Access Code is a PIN that multiple people can use to access specified Doors.

These codes only work when the current <u>Door Mode</u> allows a PIN by itself to open the Door. For example, PIN-Only or any mode that says "or PIN", such as "Card or PIN".

Shared Access Codes do not work with:

- Doors that are in Card-only mode, Card and PIN, etc.
- Doors with <u>Multi-User Access [52]</u> rules (because a user group cannot be assigned to a shared access code).

Shared Access Codes are always exempt from anti-passback 118.

Use of Shared Access Codes will impact the accuracy of a Muster of report.

## Shared Access Code Properties

Name Required. Maximum 32 characters.

PIN The Shared Access Code itself. Numeric only. Click **Create New** to generate a random, unique code.

Enabled Checked to enable, unchecked to disable

Description Description or comments

Access Rights • Add Access Levels 48, and/or

 add Door Access entries to directly assign Door/Schedule pairs for access.

## Related Topics

- Using Property Views 14
- Emergency Codes 48
- Access Levels 48

#### 3.3 Emergency Codes

An Emergency Code is a PIN that allows access to Doors regardless of other settings, including the Door Mode. (Compare to Shared Access Codes 46). It is intended to be used by emergency and security personnel to gain access in emergency situations.

This means that an Emergency Code can access a Door which is under Lockdown

The successful use of an Emergency Code generates an Emergency Code Presented Event.

The Emergency Code Presented Event is configured as an <u>Alarm Trigger</u> [87] by default, generating an <u>Alarm</u> 24]. The Emergency Code Presented Event can also be used as a Linkage to trigger the activation of an auxiliary output on the <u>Hardware</u> [61] screen.

Emergency Codes are exempt from <u>anti-passback</u> and <u>Multi-User Access</u> (Compare to <u>Shared Access Codes</u> (46).)

Emergency Codes otherwise have the same properties as **Shared Access Codes** 46.

Use of Emergency Codes will impact the accuracy of a Muster or report for the emergency personnel who use them.

#### Related Topics

- <u>Using Property Views</u> 14
- Shared Access Codes 46
- Access Levels 48
- Emergency Features 20

#### 3.4 Access Levels

An Access Level is a predefined list of Doors paired with the Schedules during which access is allowed for each Door. When an Access Level is changed, the new definition immediately applies to each User or code assigned that Access Level.

Access Levels can be applied to <u>Users</u> [38], <u>Shared Access Codes</u> [46], and <u>Emergency</u> <u>Codes</u> [48]. On each of those screens you can apply one or more Access Levels, and you can provide customized access to individual Door/Schedule pairs.

## Using the Screen

Click the **Add** and **Remove** buttons to add and remove Doors from the list.

Use the ellipsis buttons (...) to change the selected Doors and Schedules.

You can include the same Door multiple times with different Schedules. Access will be allowed for a given Door during all the Schedules associated with it.

### Related Topics

- Using Property Views 14
- Schedules 49
- Users 38
- Shared Access Codes 46
- Emergency Codes 48

#### 3.5 Schedules

Schedules are used to limit access to certain days and times. They can be used in Access Levels and anywhere Door access is assigned.

By default, access is *not* allowed on Special Days 51.

The built-in "24/7" Schedule allows access at all times, including Special Days.

### Using the Screen

Access will be allowed during all the time periods you create. Click the **Add** and **Remove** buttons to add and remove time periods from the list.

Times (Start-Stop)

The left-side bar shows the time period access is allowed in green. You can drag the ends of the green bar to change the time range. You can also enter the exact times you want in the boxes

under the bar. Times are entered and shown using a 24-hour clock (as opposed to "a.m". and "p.m.") Each bar can only have one time range; to have two time ranges on the same days, add another entry. The **All day** button is a convenience to reset the bar.

#### Days

The middle bar shows the days that access is allowed in green. You can click each day to change access, or you can use the convenience buttons to change the current selection. The convenience buttons are **Weekdays**, **All days**, and **Weekend**.

#### Special Days

The right bar appears green if you have included any Special Days for that time period. Click the bar to select Special Days to include. In the Special Days selection screen, you may check one or multiple Special Day types.

Access is normally denied on Special Days. Access will be allowed if you include the Special Days in the Schedule. For more information, see Special Days 51.

## Related Topics

- Using Property Views 14
- Special Days 51

#### 3.6 Door Mode Schedules

Door Mode Schedules are used to change the mode of Doors at different times. For instance, they are commonly used to automatically unlock public Doors during business hours.

See <u>Door Modes</u> 142 for a list of possible Door Modes.

Door Mode Schedules are assigned to Doors on the <u>Doors</u> 73 screen.

A Door Mode Schedule can have multiple time intervals with different associated modes.

Note that emergency Door Modes cannot be scheduled.

## Using the Screen

Click the **Add** and **Remove** buttons to add and remove time periods from the list.

In the left column, select a single Door Mode. A Door will automatically change to this mode during the time period defined.

The time periods are defined the same way they are for Schedules. See Schedules 49.

# Related Topics

- Using Property Views 14
- Door Modes 142
- Special Days 51
- <u>Schedules</u> 49

#### 3.7 Special Days

Special Days are single calendar days (such as May 5th) where access is denied by default, even if it would normally be allowed by a <u>Schedule 49</u>. They can be added to Schedules so that certain Users do have access on those days.

Special Days are used for holidays, corporate events, and other cases where you do not want your usual access to be granted. For instance, you might use Door Mode Schedules to automatically unlock Doors during business hours Monday-Friday, but you do not want to do that on holidays.

Note that the special Schedule, "24/7", allows access at all times and is not affected by Special Days.

### Special Day Types

Special Days are grouped into a number of Special Day Types. A type is essentially a calendar. For instance, one type might include all government holidays, while another might be teacher work days. You can then set different access rules for the different calendars.

Only Special Day Types can be added to a Schedule. So, you could add access on all government holidays, but not on a single one, unless you made a type with just that one day.

## Using the Screen

In the first section, **Special Day Types**, you can change the names of the types to something useful, such as "Government Holidays" or "Teacher Workdays". You may also change the color assigned to each type. The color has no effect except on this screen.

The second section, **Special Days**, shows a calendar highlighting all Special Days of all types in their color. To add or remove a day, click on it.

The two options above the calendar change what happens when you next click on a day. They cannot change the properties of current Special Days.

- **Select Special Day Type:** days added on the calendar will be this type. You cannot add days if no type is selected.
- **Set as Repeating:** when checked, days added on the calendar will be repeating. This means they will occur every year on the same calendar date. They are displayed with a small "R", and can be seen on every year.

Note that any single day can only be in one Special Day Type.

## Related Topics

- Schedules 49
- <u>Door Mode Schedules</u> 50

#### 3.8 Multi-User Access

Multi-User Access is used to require multiple Users to present their credentials to open a Door. This is often used for high security areas. For example, an area might require two

managers and one security guard to present their credentials. The credentials they may submit are those required by the Door's current Door Mode.

<u>Shared Access Codes 46</u> cannot access Doors with Multi-User Access rules in effect. <u>Emergency Codes 48</u> are exempt from Multi-User Access rules.

## Using the Screen

You must first create one or more <u>User Groups</u> 87 whose members can cooperate to access a specific Door.

Click the **Add** and **Remove** buttons to add and remove **User Groups** from the **Rules** list. If multiple rules are created, they all must be satisfied in order for access to be granted. If there are no **rules** in a specific Multi-User Access definition, associated Doors will behave as if they have no Multi-User Access restriction.

Apply the Multi-User Access rule on the <u>Doors screen</u> 73].

## Related Topics

- <u>Using Property Views</u> 14
- <u>User Groups</u> 87
- Doors 73

## 4 Configuration

Use the Configuration menu to:

- Connect and configure hardware and Doors.
- Organize your hardware into locations and Areas, and plot it on Maps.
- Configure general settings for the Monitor 21 and Access Control 37 features.

Users with the System Administration Role (92) can add and configure Controllers and Doors. Access Control Management Users can only configure Doors. Other built-in User Roles can do neither.

See <u>Administration [92]</u> for configuring system settings such as the time or network connection.

# Configuring Hardware and Doors

Before doing any configuration, it's important to read the brief topic, <u>Understanding</u>

<u>Controllers and Doors [55]</u>. It is particularly useful for any Web Management Application
User to understand the definition of "Door" in the Atlas Series software.

Hardware [56] is where the physical equipment (Controllers and their readers, inputs, and ouputs) is added and configured. Hardware configuration is usually done by an expert who installs the system.

<u>Door configuration</u> [73] is the starting point for all access control. Most importantly, this is where you specify if and when Doors are locked and how they can be opened. All <u>Access</u> <u>Control</u> [37] settings are affected by Door configuration.

Hardware Templates and Door Templates are can be used to quickly set up multiple Sub-controllers (I/O) or Doors with the same settings.

## Organizing Hardware

<u>Locations</u> 179 are labels that can be applied to Doors, Controllers, Maps, and other items. Locations appear in <u>Events</u> 22 and <u>Alarms</u> 24.

Areas 80 are used with anti-passback and airlock. They define physical regions where you can restrict access using those features. The Muster Report 30 also relies on Areas to determine whether each User is at a known, safe Area (Muster or Global Out).

You can also create Maps 82 of your buildings and campus. Monitor these Maps to watch the live status of Doors and Controllers on an actual map of your facility.

#### General Settings

Card Designs 83 allows you to create the print layouts for Printing Cards 45.

Card Formats 85 define what kind or brand of cards you use. Your Atlas Series system includes all of the card formats you will likely need. Use this screen to create a format for an unusual type of card, or to enter a "facility code" as instructed by your card vendor.

Create User Groups 87 to use with Multi-User Access 52.

Set up <u>Alarm Triggers</u> 87 to define which Events trigger <u>Alarms</u> 24.

## 4.1 Understanding Controllers and Doors

#### Controllers

Each system includes one Primary Controller. This is the one you log in to with your web browser to manage or monitor the entire system. It maintains all the data and configuration, and directs all Secondary Controllers.

Secondary Controllers are added to manage additional Doors. They receive their configuration from the Primary Controller. However, they keep a copy of the data, so they continue operate if the primary is not on line. You can log in directly to a Secondary Controller through a link on its Hardware page, but only to change a few local values, such as the Network settings 103.

**Important:** The Primary Controller must support biometrics if any biometric Controller will be used in the system.

## Sub-controllers (I/O)

Every Controller has a built-in Sub-controller (I/O). It is displayed under the Controller in Hardware with the additional label, "I/O", meaning "input/ouput". The Sub-controller manages the advanced details of the readers, inputs, and outputs of the hardware.

#### Doors

Every card, PIN, and biometric reader in the system is represented as a Door—though you might not think of some as doors at all! A Door in the Web Management Application might represent one of many things:

- A real, physical door that can be entered
- A second reader that allows exit through a physical door. Notice that this means an <a href="In/Out">In/Out</a> physical door is represented by two Doors, one for "In", and one for "Out".
- Something that functions like a physical door, such as a turnstile or garage gate
- A reader by itself, with no physical door, used as a <u>Muster Point</u> or <u>Card Enrollment</u> Point

Doors are created on the <u>Hardware [56]</u> screen, either automatically when the Controller is created, or by <u>customizing [60]</u> the Controller.

## Related Topics

- Hardware 56
- <u>Doors</u> 73

#### 4.2 Hardware

Hardware represents the system's Controllers and all their physical connections to readers, locks, door contacts, and other inputs and outputs. This is where you configure electrical connections and Controller settings. Door behavior, such as Door Mode or opening times, are configured in <u>Doors</u> [73].

## Hardware Topics

- Models and Configurations 57
- Modifying Controller Configuration 60
- Hardware Properties 61
- Adding Controllers 70
- Firmware Updates 71
- Resync Secondary Controllers 73

# Related Topics

- Doors 73
- Hardware Templates 90

#### 4.2.1 Models and Configurations

# Atlas Series Models

| Model     | Туре                | Wiegand<br>Ports | RS-485<br>Slots           | Number of<br>"In" Doors | Max<br>"Secondar<br>y" Doors | Default<br>Reader<br>Type | Default<br>Type for<br>Secondary<br>Readers |
|-----------|---------------------|------------------|---------------------------|-------------------------|------------------------------|---------------------------|---------------------------------------------|
| Atlas 100 | 1 Door              | 2                | 2 OSDP                    | 1                       | 1                            | Wiegand                   | Wiegand                                     |
| Atlas 200 | 2 Door              | 4                | 4 OSDP                    | 2                       | 2                            | Wiegand                   | Wiegand                                     |
| Atlas 400 | 4 Door              | 4                | 4 OSDP                    | 4                       | 4                            | Wiegand                   | OSDP                                        |
| Atlas 160 | 1 Door<br>Biometric | 2                | 2 OSDP OR 2 ZKTeco RS-485 | 1                       | 1                            | ZKTeco RS-<br>485         | ZKTeco RS-<br>485                           |
| Atlas 260 | 2 Door<br>Biometric | 4                | 4 OSDP<br>OR              | 2                       | 2                            | ZKTeco RS-<br>485         | ZKTeco RS-<br>485                           |

|           |                     |   | 4 ZKTeco<br>RS-485        |   |   |                   |                   |
|-----------|---------------------|---|---------------------------|---|---|-------------------|-------------------|
| Atlas 460 | 4 Door<br>Biometric | 4 | 8 OSDP OR 8 ZKTeco RS-485 | 4 | 4 | ZKTeco RS-<br>485 | ZKTeco RS-<br>485 |

**Important:** The Primary Controller must support biometrics if any biometric Controller will be used in the system.

"In" Doors are automatically created and are permanent, though they need not be used.

Secondary Doors are Out Doors, Card Enrollment Points, and Muster Points. The Readers of Secondary Doors are always paired with the Readers of In Doors in a defined way.

| Controller<br>Type | "In" to<br>"Secondary"<br>Reader<br>Pairings |
|--------------------|----------------------------------------------|
| 1 door             | 1 to 2                                       |
| 2 door             | 1 to 3<br>2 to 4                             |
| 4 door             | 1 to 5<br>2 to 6<br>3 to 7<br>4 to 8         |

For example, on a 4 door Controller, Door 2 always uses reader #2 and is an "In" Door. If it has an "Out" Door, that Door will always use reader #6.

The reader number is not necessarily the same as its address. For Wiegand, the reader number *is* the same as the labels on the hardware, but any reader can be changed to use any available RS-485 address.

Notice that 4 door Controllers only have enough Wiegand reader ports for the "In" Doors. Any secondary Doors must use RS-485.

## Configuration Property

The Configuration property of a Controller determines what the Controller's Doors will be used for: authorizing Door entry, perhaps Door exit, or as special purpose readers.

Configuration options available depend on the Controller model. Each option will involve one or more of the following possibilities. Each possibility determines the function of the card, PIN, or biometric readers connected to the Controller.

In Only This the most common configuration, where a reader is used to gain entry, but no credentials are required to exit (although an exit button may be configured for opening the Door from the inside).

In/Out The physical door will have a reader both inside and outside.

Authorization is required to pass either direction.

+ Muster Point The second reader will serve as a Muster Point, where Users can register that they have reached a safe location.

+ Card The second reader will be used to easily enter card numbers when adding Users. See Card Enrollment Points 1117.

Point

The available options do not cover all possibilities. For instance, 2 and 4 Door Controllers do not offer Muster Points or Enrollment Points as standard Configurations. To tailor the configuration to your needs, see <u>Modifying Controller Configuration</u>. Modifying might be easier if you start with "In Only" as a baseline.

# Related Topics

• Adding Controllers 70

• Modifying Controller Configuration 60

#### 4.2.2 Modifying Controller Configuration

The "Modify" button on the menu bar is used to customize the Configuration property of a Controller. You will need to understand Models and Configuration to effectively customize a configuration.

Clicking "Modify" brings up a list of options. Some options will be disabled when they cannot be applied to the Controller as its readers are currently configured.

All options present a dialog to enter specifics for your change. The options are:

Change to Select the number of the "In" **Door** which will have an "Out" Door In/Out paired with it.

Add Muster Enter a **Name** for the new Door, and select the "In" **Door** number to pair it with.

Add Card Enter a **Name** for the new Door, and select the "In" **Door** number Enrollment

Point

Remove Select the number of the "In" **Door** that will have its paired Door Secondary,

Muster, or

# **Related Topics**

Card

**Point** 

Enrollment

• Models and Configuration 57

#### 4.2.3 Hardware Properties

The body of the Hardware screen allows Controller configuration and displays data about the Controller. Each Controller is represented by two components: (1) the Controller itself for general configuration, and (2) a Sub-controller (I/O) for detailed settings of readers, locks, door contacts, and other inputs and outputs.

Sub-controllers can be configured to a saved group of settings using <u>Hardware</u> Templates 90.

Door behaviors, such as Door Modes and opening times, are configured in Doors 73.

# Controller Properties

| Name | The name of the Controller. Required, maximum 32 characters. |
|------|--------------------------------------------------------------|
|------|--------------------------------------------------------------|

Model The model of the Controller.

# IP address (Secondary Controllers only) IP address or hostname of the Controller.

Port (Secondary Controllers only) Port number for the Controller.

# Disconnected If checked, the Secondary Controller is treated as if it does not exist, and communication is not allowed. This cannot be checked on the

Primary Controller.

This can be useful during the installation of hardware.

Ğ

Status Displays the current status of the device, including Online/Offline. If any tamper, power, or battery problems are present, these will be

indicated here as well. <u>Lockdown and or Emergency Unlock will</u> will be indicated here, when active.

Serial Number

The serial number of the Controller. This is displayed only if the device is online.

Firmware

Version

The firmware version of the Controller. This is displayed only if the device is online.

Configuration

See Models and Configuration 57.

Location

The Location 79 of the Controller.

Description

Description or comments

Language

Set's the default language for

- the Web Management Application on the Primary Controller,
- the simplified management application on a Secondary Controller, and
- multi-language OSDP readers connected to this Controller, if they have displays.

Available languages depend on your <u>software license 15</u>. Contact your authorized ZKTeco representative for license upgrades.

Time Zone

(Secondary Controllers only) The time zone of the Secondary Controller. The time zone for the Primary Controller is set in <u>Date</u> and <u>Time</u> 105.

| Managed<br>Doors                          | A list of the Doors managed by the Controller, with links to their configuration screens 73.                                                                                                    |
|-------------------------------------------|----------------------------------------------------------------------------------------------------|
| Managed Sub-<br>controllers               | A list of Sub-controllers managed by this Controller, with links to their hardware configuration.                                                                                                    |
| Firmware<br>Download                      | (Secondary Controllers only) Select a previously uploaded firmware file and download it to the Controller. Primary Controller firmware is updated under Firmware Settings 107.                        |
| "Open admin<br>web page in<br>new window" | Click the link to log in directly to a Secondary Controller. You will enter a simplified web management application allowing limited Controller configuration options, such as Network settings 1003. |
| Reboot Button                             | (Secondary Controllers only) Reboots the Controller                                                                                                    |
| Resync Button                             | (Secondary Controllers only) <u>Refreshes the configuration [73]</u> of this Secondary Controller.                                                                                                    |

# Sub-controller (I/O) Properties

| Name         | (Read-only) The name of the Sub-controller.                          |
|--------------|----------------------------------------------------------------------|
| Disconnected | (Read-only) Always unchecked and cannot be changed.                  |
| Status       | (Read-only) Always Online for Atlas Series built-in Sub-controllers. |
| Model        | (Read-only) The device model.                                        |

Description Description or comments

Hardware Template Select an existing template and click **Apply Template**. Deselect **Apply Template** to edit the settings.

Click **Create Hardware Template** to create a new template from the current settings. The template contains most of the Sub-controller configuration. See <u>Hardware Templates</u> 90.

## Reader Properties

Address If Wiegand, the address label printed on the Controller. Otherwise, Address is an arbitrary label.

Managed By The Door that the device is associated with

Model The device model:

- Custom for Wiegand or OSDP readers
- **ZKTeco** for ZKTeco RS-485 readers

Reader Type • Data0/Data1 (Wiegand)

- OSDP for model Custom
- **ZKTeco RS-485** for model **ZKTeco**. This is only available on biometric Controller models.

Keypad Type For **Data0/Data1 (Wiegand)** readers only.

• If Auto, then PIN digits are accepted over Wiegand, automatically decoding the format.

- "None" is displayed for no PIN pad. (It generally makes sense to leave this on Auto, unless you want to specifically disable a PIN pad on a Wiegand reader.)
- OSDP and ZKTeco RS-485 readers send their PIN data differently, so this setting is not used for them.

# Tamper The type of tamper detection. Only **OSDP** is supported on OSDP readers.

#### LED Type The LED control type:

- For Wiegand, this is either:
  - **None** select this to disable LED control completely
  - 1-Wire (Green) one wire wired to the green LED (red LED generally lit when green is not)
  - o **2-Wire (Red and Green)** Biometric Atlas Controllers only
- For OSDP readers, this is OSDP.

#### OSDP/RS-485

The "polling address" of the OSDP or ZKTeco RS-485 reader.

# Address

For most OSDP readers the default is 0. See **Reconfigure**, below, and installation instructions from the reader manufacturer, for how to change the address.

ZKTeco RS-485 readers have a DIP switch to configure the address. Please refer to the ZKTeco RS-485 reader installation instructions on how to set the address.

#### Reconfigure

Change the OSDP address that the reader itself is configured to use. This is *not* the **OSDP/RS-485 Address** the Sub-controller is set to use, though they must ultimately have the same value.

 Set the OSDP/RS-485 Address to the reader's current address setting.

- Click Save.
- 3. Click the **Reconfigure** button. Select a new address number for the reader.
- 4. Change the OSDP/RS-485 Address to the new number.
- 5. Click Save.

Some OSDP readers might not support Reconfigure.

### Input Properties

Address The printed address on the board.

Name The name of the input. Required, maximum 32 characters.

Enabled Check to enable, uncheck to disable.

Normally Open

Whether the input is normally open (NO). Normally open inputs are active when the wires are normally not connected (open circuit). This is generally true for exit buttons. Most other inputs like tamper, power, and battery failure sensors are normally closed (NC).

Function

What the input is used for. Not all options are available for all inputs, and some cannot be changed. The **Functions** are:

- Exit Button
- Door Sensor
- Tamper
- Power Monitor
- Battery Monitor

- Linkage
- Not Used

#### Managed By

For exit buttons and door sensors, this is the Door that the input is a part of. For tamper, power monitor, and battery monitors, this is the Controller they are a part of. For Linkage inputs, this is the device affected by the policy. (See **Policy Type.)** 

"Out" Doors cannot be used in linkages, nor to manage hardware.

#### Policy Type

For **Linkage** inputs, this is the policy to be executed when the input becomes active. The options depend on the **Managed By** setting

- Input-Triggered Alarm (Managed By: empty) This will cause an Alarm 24 to be generated when the input becomes active. Do not confuse this with a relay activating an audible alarm, which can be configured for an output, below.
- Input-Triggered Lockdown (Managed By: a Controller) When the input is activated, a Global Lockdown is initiated. The lockdown will only end when a User clicks Clear Lockdown on the Main Menu (with some exceptions\*).
- Input-Driven Emergency Unlock (Managed By: a Controller) Whenever the input is active, a Global Emergency Unlock condition will be active. The emergency unlock will only end when the input returns to inactive (with some exceptions\*).
- Input-Triggered Momentary Unlock (Managed By: a Door) This will cause a momentary unlock of the Door when the input becomes active.

<sup>\*</sup>Important: As with all emergency functions, you should thoroughly understand the <u>relevant topics</u> before relying on lockdown and emergency unlock.

Schedule (Linkage only) If a Schedule is selected here, the **Linkage** will only be applied during this Schedule.

### Output Properties

Address The printed address on the board.

Name The name of the output. Required, maximum 32 characters.

Function What the output is used for: Not all options are available for all outputs, and not all can be changed. The options are:

- Reader Beeper
- Reader LED (Green)
- Reader LED (Red)
- Lock
- Linkage
- Not Used

Managed By For **Lock, Reader Beeper,** and LEDs this is the Door they are used for.

For **Linkage**, this is the device whose Events can trigger this output.

"Out" Doors cannot be used in linkages, nor to manage hardware.

Event / (Linkage only) Defines the Event or condition that triggers an Condition output.

Controller triggers:

• Tamper

#### Door triggers:

- Access Denied
- Access Granted
- Door Forced Open
- Door Held Open
- Duress
- Emergency Code Presented

Input triggers:

• Input Active

#### Toggle / Pulse

(Linkage only) If Pulse, the Event activates this output briefly. If Toggle, this output is active until the Event is "ended" by its reverse Event. For example, "Door Held Open" is reversed by "Door Held Open Restored". Toggle is not an option when the Event has no reverse Event.

Pulse Time (Linkage only) The pulse time in seconds.

Schedule

(**Linkage** only) If a Schedule is selected here, the **Linkage** will only be applied during this Schedule.

# Related Topics

- <u>Using Property Views</u> 14
- <u>Understanding Controllers and Doors 55</u>
- Hardware Templates 90
- Models and Configuration 57

- Locations 79
- Doors 73

#### 4.2.4 Adding Controllers

Secondary Controllers can be automatically found and added by the Web Management Application. This is called "Discovery." When Discovery cannot be used, you can add Controllers manually. You can also use manual installation to add Controllers that have not yet been installed.

Once a Secondary has been added, it cannot be reassigned to a new Primary, or a factory reset Primary, until it itself has had a <u>Factory Reset</u> 121.

The number of Secondary Controllers you can add and the number of Doors you can create are limited by your license. Contact your authorized ZKTeco representative for license upgrades [15].

# Discovering Secondary Controllers

There are two important qualifications about Discovery.

- When using Discovery, you should connect and discover Controllers one at a time. This is the only way you can know which one is which.
- Discovery only works if all Controllers are networked on the same subnet. If you have a simple network, this will almost always be true. In a larger corporate environment, you might need to add Secondary Controllers manually.

To Discover Controllers:

- 1. Click **Discover Controllers** on the menu bar.
- 2. In a few moments, a form will display all Controllers discovered.
- 3. Click the link to add a Controller. The create controller screen will appear.
  - a. Select a Configuration 57.

- b. Enter a **Name**, and select **Custom Door Names** so you can name the doors in the box, below.
- c. Leave all other settings as they are. These are the settings that were discovered.
- 4. Click Save on the menu bar.

# Manually Adding Secondary Controllers

To add a Controller manually:

- 1. Click **Create** on the menu bar. The create controller screen will appear.
- 2. Select a Model 57.
- 3. Select a Configuration 57.
- 4. Enter a **Name**, and select **Custom Door Names** so you can name the doors in the box, below.
- 5. Enter the Controller's IP Address.
- 6. Enter the default Port number, 443.
- 1. Click Save on the menu bar.

### Related Topics

- Models and Configuration 57
- Modifying Controller Configuration 60

#### 4.2.5 Firmware Updates

"Firmware" means all the software running on a Controller, including both the Web Management Application and the software that operates the Doors. Updating the firmware installs upgrades received from ZKTeco.

You can update firmware in two ways: (1) log in to any Controller and update it directly, or (2) use the Web Management Application to update any Secondary Controller remotely. Note that only method 1 is used for the Primary Controller.

In either case, you must have an update file available on your own computer.

Both methods cause the updated Controller to reboot.

## Upgrading the Firmware On The Controller You Are Logged Into

- 1. Go to Firmware Settings 107.
- 2. Click **Upgrade Firmware**.
- 3. Click Browse and select the firmware file from your computer.
- 4. Wait while the file transfers to the Controller.
- 5. When it completes, click **Okay.** There will be a delay while the update installs, then the Controller will go offline while it reboots.

# Upgrading the Firmware of a Secondary Controller from the Primary

This method involves two steps: (1) send the update file to the Web Management Application, then (2) download the file to Secondary Controllers.

- 1. Go to Hardware 56.
- 2. Click **Upload Firmware** in the menu bar.
- 3. Click **Browse** and select the firmware file from your computer.
- 4. Follow the prompts and the firmware image will be uploaded, but *not applied to any Controller*.
- 5. Select a Secondary Controller.
- 6. Scroll down to **Firmware Download** and select the update file.
- 7. Click Download.
- 8. Follow the on-screen prompts to upgrade the firmware on the Secondary Controller you selected.

## Related Topics

• Firmware Settings 107

#### 4.2.6 Resync Secondary Controllers

The **Resync Secondary Controllers** button on the menu bar causes a major reset of all Secondary Controllers. All configuration from the Web Management Application (on the Primary Controller) is freshly updated on all secondaries. This includes all hardware, Door, and access configuration, including Users data. It does not include Network or Firmware settings.

Individual Secondary Controllers can be resynced under **Maintenance** on their <u>Hardware [61]</u> pages.

#### 4.3 Doors

Every card, PIN, and biometric reader in the system is represented as a Door (see Understanding Controllers and Doors 55).

Doors are automatically created to match the **Configuration** property of Controllers in <u>Hardware [56]</u>. The number of Doors you can create are limited by your license. Contact your authorized ZKTeco representative for license upgrades [15].

## Menu Buttons

Manual Allows direct control of the selected Door using Manual Commands to change Door Mode or unlock the Door.

## **Key Properties**

For the complete list and details, see <u>Door Properties</u> 75].

Name The name of the Door. Required, maximum 32 characters.

Type Shows the Door's function: "In", "Out", "Card Enrollment Point", or

"Muster Point". This is determined in Hardware 56.

Door Template Used to configure this Door with a template still, which overrides

and disables some properties on this screen.

Default Mode The <u>Door Mode</u> 142 for this Door whenever not altered by a

Schedule, manual command, or Event. Door Mode determines

whether a Door is locked, and what kinds of access can unlock it.

Door Mode Pick a <u>Door Mode Schedule</u> 50 to change the Door Mode according

Schedule to the day and time of day.

Multi-User See Multi-User Access 52.

Access

Areas and Anti- See Areas 80.

passback

- Using Property Views 14
- <u>Door Properties</u> 75
- Door Modes 142
- Door Templates 88
- Manual Commands 115
- Door Status 26

#### 4.3.1 Door Properties

Door properties differ based on the door type. For example, Muster and Card Enrollment Points have far fewer properties since they do not control a door strike or have other door hardware.

Name The name of the Door. Required, maximum 32 characters.

The current status of the Door, including online/offline, <u>Door Mode 142</u>, locked/unlocked, open/closed, or errors such as forced, held, tamper, reader offline. <u>Lockdown 111</u> or <u>Emergency Unlock 113</u> will be indicated here, when active.

Alarm If any Alarm 24 is pending at the Door, it is shown here.

Type How the Door is used:

- In an entry Door. Either an entry-only Door, or an entry Door as a part of an entry/exit (in/out) Door pair.
- Out an exit Door.
- Muster Point used to check in during an emergency for the Muster report 30.
- Card Enrollment Point used only to enroll cards 117.

Controller The Controller that this Door is managed by.

Sub-Controller The Sub-controller (I/O) which manages this Door's hardware.

Door Template

A <u>Door Template 88</u> defines common parameters. Once a Door is linked to the template, the fields are read-only in the <u>Door 73</u>

screen.

If the Door template is modified, the associated Doors are also updated.

Location Location 79 of the Door.

Description Description or comments

Default Mode The Door Mode 142 for this Door whenever not altered by a

Schedule, Manual Command, or Event. Door Mode determines whether a Door is locked, and what kinds of access can unlock it.

Door Mode Pick a <u>Door Mode Schedule</u> 50 to change the Door Mode according

Schedule to the day and time of day.

Multi-User The Multi-User Access 52 configuration, if multiple Users are

Access required to open a Door.

Unlock Time (s) The amount of time the lock is activated for an access (access

granted, exit requested, etc).

Held Open The amount of time a Door can be held open before a held open

Alarm Time (s) Event is generated.

This Event can be configured in the Sub-controller configuration of

to drive an aux output, for example, to sound a beeper.

Minimum If Re-lock On allows for the Door to be re-locked before the strike

Unlock Time (s) time is up, then this is the minimum time the Door will stay

unlocked. This is to avoid an unlock pulse that is too brief, which

can be a problem for some hardware.

Extended
Unlock Time (s)

If a User has **Use Extended Door Times** checked, this time is used instead of **Unlock Time**.

Extended Held

If a User has **Use Extended Door Times** checked, this time is used instead of **Held Open Alarm Time**.

Held Open Pre-Alarm Warning The amount of time before the **Held Open Alarm Time** is reached, when a held open pre-alarm warning Event is generated.

Time (s)

Time (s)

This Event can be configured in the <u>Sub-controller configuration</u> of to drive an aux output, for example, to sound a beeper.

Suppress Exit Button Events When selected, exit requested Events are not created for this Door. This can be used if the number of these Events [22] is considered too numerous and unimportant.

Unlock on Exit

Button

If checked, the Door is unlocked when the exit button is pressed. This may not be required for systems where the exit button is wired directly to cut off power to the door lock, for example.

**Important:** Exit button functions are regulated by country- and region-specific fire codes. Please refer to these when designing and configuring your system to ensure compliance.

Re-lock On

When the lock should be re-locked after access is granted:

- End of Unlock Time
- Door Open
- Door Close
- Door Close or End of Unlock Time (whichever is sooner)

**Exempt From** 

If checked, the Door will not be affected by a global lockdown

Global

Lockdown

**Exempt From** 

If checked, the Door will not be affected by a global emergency

Global

**Emergency** 

Unlock

**Entering Area** 

The Area the Door leads into for anti-passback (and airlock)

configurations.

unlock 113

**Exiting Area** 

The Area the Door leads out of for <u>anti-passback</u> (and airlock)

configurations.

Anti-passback Method • None — no anti-passback enforced

• **Door-Based** — cannot use same credential within certain amount of time at the same Door.

• Area-Based — checks that they are known to be in the correct Area before using a Door leading out of that Area, into another Area.

See Anti-Passback 118.

Anti-passback Mode Available if **Anti-passback Method** is **Area-Based**: whether to deny or grant access on an anti-passback violation:

- Hard (Deny Access)
- Soft (Grant Access)

Minutes Available if **Anti-passback Method** is **Door-Based**. The number of minutes before the same credential can be used at the Door.

## Related Topics

- Doors 73
- Door Templates 88
- Door Status 26
- Door Modes 142
- Anti-Passback 118
- Manual Commands 115
- Hardware Properties 61
- Locations 79
- Areas 80

#### 4.4 Locations

Locations are labels you can apply to organize Doors and hardware on lists and reports, particularly on Events 22 and Alarms 24. Locations can be assigned to Doors 73, Controllers 56, Areas 80, and Maps 82.

## Location Properties

Name The name of the Location. Required, maximum 32 characters.

Type Category by Location size. From large to small, they are:

#### Region > Campus > Building > Floor > Room

## Parent Location

Designates this Location as included in any *larger* Location. A **Building's** parent could be a **Campus** or **Region**, but not a **Floor** or **Room**.

When you filter Events to a Location, all the smaller Locations that are included in it will also be displayed.

## Related Topics

- <u>Using Property Views</u> 14
- Events 22
- Alarms 24

#### 4.5 Areas

Areas are physical regions you define, and are used for Anti-Passback Muster , Muster , and airlocks. A column to show the Area can be added on Events 22 and Alarms 24.

Areas are actually nothing but a label. They serve no function until you define which Doors lead into and out of the Area. You do this by setting the **Entering Area** and **Exiting Area** of each relevant  $\frac{\text{Door}}{75}$ .

## Predefined Areas

There are two Areas that are predefined by the system and cannot be edited or deleted:

- **Global Out** Doors that enter from, or exit to, the "outside world" should use this as the **Exit Area** or **Entry Area**, respectively.
- Muster An Area where all Muster Points of "enter" to. Anyone who uses a Muster Point will have their last known Area set to the Muster Area and will be excluded from the Muster report.

# Using the Screen

Name The name of the Area. Required, maximum 32 characters.

Location A Location 79 to associate with the Area

Type • Local — Used only on a single Controller. Can be used for airlock.

• **Global** — Can be used on multiple Controllers, for global <u>antipassback</u> enforcement.

Parent (Local Areas only) The single Controller for this Area.

Airlock Mode (Local Areas only)

- No Exit During Entry A Door exiting the Area cannot be used while a Door entering the Area is open.
- **Strict Single Door** No two Doors in the Area can be unlocked/opened at the same time.

Description Description or comments

- <u>Using Property Views</u> 14
- Anti-Passback 118
- Muster 30

### 4.6 Maps

Maps configuration is used to create the screens for the Maps view 28.

The Maps view is used to show the status of your Doors and Controllers on graphical backgrounds, for example, on maps of your building or campus. It highlights all problems in red, and allows sending commands to Doors. Maps may also have links to other Maps for easy navigation.

# Map Properties and Controls

Name The name of the Map (required, maximum 32 characters)

Location Optional Location 79 of the Map.

Background Click **Upload** to load an image from your computer. This will be the

canvas on which you can place devices. Large images will shrink to

fit the available space.

Elements Elements, in three list boxes, can be clicked on and dragged to the Map. When on the Map, their blue wrench icon provides options

to

• delete the element, or

• set the destination of a "Link" element from a list of other Maps.

Text entered in **search** filters all three element lists.

- <u>Using Property Views</u> 14
- Maps (Monitoring) 28

### 4.7 Card Designs

A Card Design is a print layout you create for use in <u>Printing Cards 45</u>. It can include User information such as the name and expiration date and images such as the User photo and logos.

## **Properties**

Name The name of the Card Design. Required, maximum 32 characters.

Description Description or comments.

## The Design Area

#### **Center Column**

The center area is your canvas to "draw" your card on. It shows a standard size access card, front and back sides.

**Important:** Review your card printer manual to understand its limitations, such as whether it can print both front and back and whether you are allowed to print to the edge of the card.

#### **Left Column**

Click and drag elements from the left panels onto the card area.

Click elements on the card area to select them. Shift-click to select multiple elements.

Drag selected elements to move them.

Images (only) can be sized by dragging on the corners.

#### **Right Column**

The first row of three icons performs standard delete, undo, and redo actions.

The second row has six options for aligning elements, followed by four options controlling which elements are on top of others. Hover over any icon to see its exact function. You must select more than one item to enable the alignment options.

The rest of this panel shows the properties of the currently selected item.

For **Images**, click **Select Image** to load an image file from your computer.

For **Text** and **User Fields,** enter the **Text**. Text between "{{" and "}}" will be replaced with the named property of the User. Additional text may be added outside the brackets, but the text inside must be a valid field name.

The remaining options for text set the font and color.

**X Origin** and **Y Origin** are properties of both images and text. They determine which direction the element will grow to fit the contents, by choosing which corner will never move. The default is top left, and the box will expand to the right and down when, for instance, the name field is long or its font size increases. If you change the origin to bottom right, the box will expand upwards and to the left, allowing you to place the box on the right or bottom edge of the card.

#### **Notes**

Supported image formats are PNG, JPEG, and GIF.

Text will print over of images (if on top), and transparency in images is supported.

- <u>Using Property Views</u> 14
- Users 38
- Printing Cards 45

#### 4.8 Card Formats

Card Formats define what kinds or brands of cards you use. Your Atlas Series system includes all of the card formats you will likely need, although you might want to enter a "facility code" specified by your card vendor.

If you do use an uncommon type of card, you will have to create a custom card format. This is quite technical, and requires exact specifications from the card vendor.

#### **Notes**

You can use more than one card format in your system.

Card formats are neither associated with specific Doors nor specific Users—they all are used for all.

Two card formats with the same number of bits cannot be enabled at the same time, unless they both have facility codes and those codes are different.

## Entering Your Facility Code

You must know which of the existing card formats matches your cards. Simply select that format, enter the **Facility Code** number, and save.

## Card Format Properties

**Note:** Start and location fields are number of the bit, where the first bit on the card is number 0.

| Name          | The format name. Required, maximum 32 characters.                                                                                                    |
|---------------|----------------------------------------------------------------------------------------------------|
| Bits          | The total number of bits on the card, including parity bits, etc.                                                                                              |
| Enabled       | Use or do not use the format.                                                                                                    |
| Facility Code | (optional) If there is a facility code field (start/length specified), this is the value that the facility code must be equal to for the format to be matched. |

| Facility Code<br>Start  | The facility code start (bit number).                                                                                                    |
|-------------------------|----------------------------------------------------------------------------------------------------|
| Facility Code<br>Length | The facility code length (in bits).                                                                                                    |
| Card Num Start          | The card number start (bit number).                                                                                                    |
| Card Num<br>Length      | The card number length (in bits).                                                                                                    |
| Parity (1-4)            | <ul> <li>None/Even/Odd — None to not use this parity field at all, Even or Odd for parity calculation method.</li> <li>Start — The start bit of the parity source (the range of bits to be checked for parity). Does NOT include the location of the parity bit itself.</li> <li>Length — The length in bits of the parity source.</li> <li>Location — The bit number of the parity bit.</li> <li>Mask — Normally, the entire source is used. If only some bits in a pattern are to be used in the source, this is entered here as the</li> </ul> |
|                         | pattern are to be used in the source, this is entered here as the mask, as a string of Os and 1s.                                                                                                    |

# Related Topics

• <u>Using Property Views</u> 14

## 4.9 User Groups

User Groups are used in Multi-User Access 52. A User Group is simply a name and a description. Members of the group are added in Users 38.

# Related Topics

- <u>Using Property Views</u> 14
- Users 38
- Multi-User Access 52

## 4.10 Alarm Triggers

Alarms 24 are triggered by Events, meaning that whenever an Event of a specified type occurs, an Alarm is also generated. The Alarm Triggers screen allows you to add to the Events that trigger Alarms and modify or remove the default triggers.

# Alarm Trigger Porperties

| Triggering<br>Event          | The Event Type which will trigger an Alarm.                                                                                                    |
|------------------------------|----------------------------------------------------------------------------------------------------|
| Priority                     | The importance of the Alarm created. The <b>Priority</b> can be used to sort the Alarms screen.                                                                                         |
| Color<br>Triggering<br>Event | The triggering Event will be in this color on the Events 22 screen. This does not affect the Alarm color. (Some Event Types also have a color, whether or not they are Alarm triggers.) |

- <u>Using Property Views</u> 14
- Alarms 24
- Events 22
- Event Categories and Types 134
- Emergency Features 20

#### 4.11 Door Templates

Door Templates can be created from existing Door configurations, then applied to other Doors that require the same settings. Subsequent changes to the template are applied to every Door using it. Only certain Door properties are controlled by the Template (see below).

When a Door Template is applied to a Door, the properties which come from the template are no longer editable on the Doors screen. To change them, you must either edit the template, or remove the template from the Door.

A Door Template cannot be applied to a Door that has a different **Type** in its <u>Door properties</u> 73.

# Creating a Door Template from an Existing Door

- 1. Go to the <u>Doors</u> 73 screen.
- 2. Select a Door.
- 3. Click the Create Door Template button in the Door's properties.
- 4. Enter a name (required, maximum 32 characters), and optionally, a description.
- 5. Click Save.

## Applying a Door Template to a Door

1. Go to the **Doors** 73 screen.

- 2. Select a Door.
- 3. Select a **Door Template** in the Door's properties.
- 4. Check **Apply Template**. The Door will use the settings from the template only when this is checked. If you remove the check, the Door will keep the template settings unless you change them.
- 5. Click Save.

## Door Template Properties

A Door Template overrides these <u>Door Properties</u> 75. Some Door types do not use all of these properties.

- Manual Commands Enabled
- Unlock Time
- Held Open Alarm Time
- Minimum Unlock Time
- Extended Unlock Time
- Extended Held Time
- Held Open Pre-Alarm Warning Time
- Suppress Exit Button Events
- Unlock on Exit Button
- Re-lock On

- <u>Using Property Views</u> 14
- Doors 73
- Hardware Templates 90

### 4.12 Hardware Templates

Hardware Templates can be created from existing Sub-controller (I/O) properties, then applied to other Sub-controllers that require the same settings. Subsequent changes to the template are applied to every Sub-controller using it. Only certain Sub-controller properties are controlled by the Template.

When a Hardware Template is "applied" to a Sub-controller, the properties which come from the template are no longer editable on the Sub-controller screen. To change them, you must either edit the template, or remove the template from the Sub-controller.

## Creating a Hardware Template from an Existing Sub-controller

- 1. Go to the Hardware 56 screen.
- 2. Select a Sub-controller.
- 3. Click the Create Hardware Template button in the Sub-controller's properties.
- 4. Enter a name (required, maximum 32 characters), and optionally, a description.
- 5. Click Save.

# Applying a Hardware Template to a Sub-controller

- 1. Go to the Hardware 56 screen.
- 2. Select a Sub-controller.
- 3. Select a **Hardware Template** in the Sub-controller's properties.
- 4. Check **Apply Template**. The Sub-controller will use the settings from the template only when this is checked. If you remove the check, the Sub-controller will keep the template settings unless you change them.
- 5. Click Save.

- <u>Using Property Views</u> 14
- <u>Hardware</u> 56
- <u>Door Templates</u> 88

#### 5 Administration

The Admin menu includes a variety of settings for the whole system.

User Roles [92] lets you see the definition of the built-in User Roles for Users logging into the web application and define new, custom roles.

<u>Backup and Restore god</u> lets you backup and restore the system database and manage the scheduled backups.

System Settings operation provides control over the archiving settings and the custom field labels.

Network allows configuration of the networking settings.

Date and Time 105 allows configuration of the time zone and network time settings.

Email Settings 106 allows an SMTP mail server to be configured for the emailing of Notifications 17.

Archive Downloads allows the download of archive files generated according to the System Settings

<u>Firmware Settings</u> allows firmware upgrade, factory reset, and conversion between primary and Secondary Controller functionality.

Web Server Settings allows the upload of an HTTPS certificate.

Authorized Mobile Devices allows you to provide access to mobile devices that have the mobile app installed.

#### 5.1 User Roles

User Roles define what different Users can do within the Web Management Application. The system comes with a number of built-in User Roles which may not be modified or deleted. Custom User Roles can be created.

Here is a summary of the built-in User Roles.

System Unlimited; able to access all screens and functions.

#### Administration

Access Control Management

Provide access to Users and define the Doors, times, and other access control rules that allow or deny access. Able to configure Doors, but not Hardware. Able to execute all manual commands.

Basic Monitoring

Most monitoring functions. Able to view Alarms but not acknowledge or resolve them. Able to view Users but not create or edit them.

User and Credential Management Add and manage Users and their associated credentials. Also able to perform some limited monitoring tasks. No Alarm management, and no hardware or Door configuration.

Alarm Monitoring

Similar to Basic Monitoring, but also able to acknowledge and resolve Alarms.

## User Role Options - Menu Items

| Option                                 | System<br>Administrati | Access<br>oControl | Basic<br>Monitoring | User and<br>Credential | Alarm<br>Monitoring |
|----------------------------------------|------------------------|--------------------|---------------------|------------------------|---------------------|
|                                        | n                      | Managemen          | t                   | Managemer<br>t         | 1                   |
| Access Control:<br>Access Levels       | Yes                    | Yes                |                     |                        |                     |
| Access Control: Door<br>Mode Schedules | Yes                    | Yes                |                     |                        |                     |
| Access Control:<br>Emergency Codes     | Yes                    | Yes                |                     |                        |                     |

| Option                                | System<br>Administration | Access<br>Control<br>Management | Basic<br>Monitoring | User and<br>Credential<br>Managemen<br>t | Alarm<br>Monitoring |
|---------------------------------------|--------------------------|---------------------------------|---------------------|------------------------------------------|---------------------|
| Access Control:<br>Multi-User Access  | Yes                      | Yes                             |                     | Yes                                      |                     |
| Access Control:<br>Schedules          | Yes                      | Yes                             |                     |                                          |                     |
| Access Control:<br>Shared Access Code | Yes<br>S                 | Yes                             |                     | Yes                                      |                     |
| Access Control:<br>Special Days       | Yes                      | Yes                             |                     |                                          |                     |
| Access Control: User                  | rs <mark>Yes</mark>      | Yes                             |                     | Yes                                      |                     |
| Access Control: User<br>(Read-Only)   | rs Yes                   | Yes                             | Yes                 | Yes                                      | Yes                 |
| Administration:<br>Archive Downloads  | Yes                      |                                 |                     |                                          |                     |
| Administration:<br>Backup and Restore | Yes                      |                                 |                     |                                          |                     |
| Administration: Date and Time         | e <b>Yes</b>             |                                 |                     |                                          |                     |
| Administration:<br>Email Settings     | Yes                      |                                 |                     |                                          |                     |
| Administration:<br>Firmware Settings  | Yes                      |                                 |                     |                                          |                     |
| Administration:<br>Network            | Yes                      |                                 |                     |                                          |                     |
| Administration:<br>System Settings    | Yes                      |                                 |                     |                                          |                     |

| Option                                 | System<br>Administration | Access<br>o Control<br>Managemen | Basic<br>Monitoring | User and<br>Credential<br>Managemen<br>t | Alarm<br>Monitoring |
|----------------------------------------|--------------------------|----------------------------------|---------------------|------------------------------------------|---------------------|
| Administration: Use<br>Roles           | r Yes                    |                                  |                     |                                          |                     |
| Administration: Wel<br>Server Settings | o Yes                    |                                  |                     |                                          |                     |
| Configuration: Alarn<br>Triggers       | n <b>Yes</b>             |                                  | _                   |                                          |                     |
| Configuration: Areas                   | Yes                      | Yes                              |                     |                                          |                     |
| Configuration: Card<br>Designs         | Yes                      | Yes                              |                     |                                          |                     |
| Configuration: Card Formats            | Yes                      |                                  | _                   |                                          |                     |
| Configuration: Door<br>Templates       | Yes                      | Yes                              |                     |                                          |                     |
| Configuration: Door                    | s Yes                    | Yes                              |                     |                                          |                     |
| Configuration:<br>Hardware             | Yes                      |                                  |                     |                                          |                     |
| Configuration:<br>Hardware Template:   | Yes<br>S                 |                                  |                     |                                          |                     |
| Configuration:<br>Locations            | Yes                      |                                  |                     |                                          |                     |
| Configuration: Maps                    | Yes                      |                                  |                     |                                          |                     |
| Configuration: User<br>Groups          | Yes                      |                                  |                     | _                                        |                     |
| Monitoring: Alarm<br>History           | Yes                      |                                  | Yes                 |                                          |                     |

| Option                                  | System<br>Administration | Access<br>Control<br>Management | Basic<br>Monitoring | User and<br>Credential<br>Managemen<br>t | Alarm<br>Monitoring |
|-----------------------------------------|--------------------------|---------------------------------|---------------------|------------------------------------------|---------------------|
| Monitoring: Alarms                      | Yes                      |                                 |                     | _                                        | Yes                 |
| Monitoring: Alarms<br>(Read-Only)       | Yes                      | Yes                             | Yes                 |                                          | Yes                 |
| Monitoring: Audits                      | Yes                      | Yes                             |                     |                                          | Yes                 |
| Monitoring: Door<br>Status              | Yes                      | Yes                             | Yes                 | Yes                                      | Yes                 |
| Monitoring: Events                      | Yes                      | Yes                             | Yes                 | Yes                                      | Yes                 |
| Monitoring: Event<br>History            | Yes                      | Yes                             | Yes                 | Yes                                      | Yes                 |
| Monitoring: Maps                        | Yes                      | Yes                             | Yes                 | Yes                                      | Yes                 |
| Monitoring: Muster                      | Yes                      | Yes                             | Yes                 | Yes                                      | Yes                 |
| Monitoring: User<br>Access Level Report | Yes                      | Yes                             | Yes                 | Yes                                      | Yes                 |
| Monitoring: User<br>Door Report         | Yes                      | Yes                             | Yes                 | Yes                                      | Yes                 |

# User Role Options - Manual Commands

| Option                    | System<br>Administratio<br>n | Access<br>Control<br>Management | Ü   |     | Alarm<br>Monitoring |
|---------------------------|------------------------------|---------------------------------|-----|-----|---------------------|
| Door: Momentary<br>Access | Yes                          | Yes                             | Yes | Yes | Yes                 |
| Door: Set Door Mode       | Yes                          | Yes                             |     |     | Yes                 |

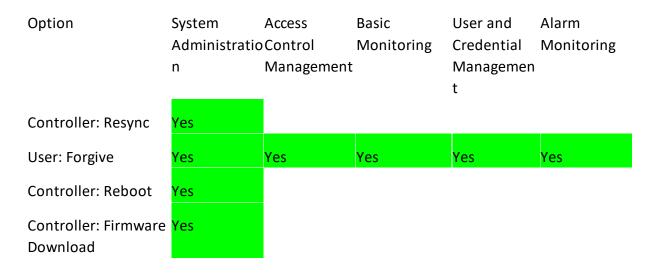

# User Role Options - Door Modes

| Option                       | System<br>Administration | Access<br>oControl<br>Managemen | Basic<br>Monitoring<br>t | User and<br>Credential<br>Managemen | Alarm<br>Monitoring |
|------------------------------|--------------------------|---------------------------------|--------------------------|-------------------------------------|---------------------|
| Cancel/Clear                 | Yes                      | Yes                             |                          |                                     | Yes                 |
| Unlocked                     | Yes                      | Yes                             |                          |                                     | Yes                 |
| No Access                    | Yes                      | Yes                             |                          |                                     | Yes                 |
| Card Only                    | Yes                      | Yes                             |                          |                                     |                     |
| Card and PIN                 | Yes                      | Yes                             |                          |                                     |                     |
| PIN Only                     | Yes                      | Yes                             |                          |                                     |                     |
| Card or PIN                  | Yes                      | Yes                             |                          |                                     |                     |
| Unlocked<br>(Emergency)      | Yes                      | Yes                             |                          |                                     | Yes                 |
| Lockdown                     | Yes                      | Yes                             |                          |                                     | Yes                 |
| Card Only (First<br>Unlocks) | Yes                      | Yes                             |                          |                                     |                     |

| Option                                           | System<br>Administration | Access<br>Control<br>Management | Basic<br>Monitoring | User and<br>Credential<br>Managemen | Alarm<br>Monitoring |
|--------------------------------------------------|--------------------------|---------------------------------|---------------------|-------------------------------------|---------------------|
| Card and Biometric                               | Yes                      | Yes                             |                     |                                     |                     |
| Card and Biometric and PIN                       | Yes                      | Yes                             |                     |                                     |                     |
| Biometric Only                                   | Yes                      | Yes                             |                     |                                     |                     |
| Biometric and PIN                                | Yes                      | Yes                             |                     |                                     |                     |
| Biometric or PIN                                 | Yes                      | Yes                             |                     |                                     |                     |
| Card or Biometric                                | Yes                      | Yes                             |                     |                                     |                     |
| Biometric or Card or PIN                         | Yes                      | Yes                             |                     |                                     |                     |
| No Access, No Exit<br>Button                     | Yes                      | Yes                             |                     |                                     | Yes                 |
| Card and PIN (First<br>Unlocks)                  | Yes                      | Yes                             |                     |                                     |                     |
| PIN Only (First<br>Unlocks)                      | Yes                      | Yes                             |                     |                                     |                     |
| Card or PIN (First<br>Unlocks)                   | Yes                      | Yes                             |                     |                                     |                     |
| Card and Biometric<br>(First Unlocks)            | Yes                      | Yes                             |                     |                                     |                     |
| Card and Biometric<br>and PIN (First<br>Unlocks) | Yes                      | Yes                             |                     |                                     |                     |
| Biometric Only (First<br>Unlocks)                | Yes                      | Yes                             |                     |                                     |                     |

| Option                                   | System<br>Administrati<br>n | Access<br>io Control<br>Managemen | Basic<br>Monitoring<br>It | User and<br>Credential<br>Managemer<br>t | Alarm<br>Monitoring |
|------------------------------------------|-----------------------------|-----------------------------------|---------------------------|------------------------------------------|---------------------|
| Biometric and PIN (First Unlocks)        | Yes                         | Yes                               |                           |                                          |                     |
| Biometric or PIN<br>(First Unlocks)      | Yes                         | Yes                               |                           |                                          |                     |
| Card or Biometric<br>(First Unlocks)     | Yes                         | Yes                               |                           |                                          |                     |
| Biometric or Card or PIN (First Unlocks) | r Yes                       | Yes                               |                           |                                          |                     |

## Related Topics

- Using Property Views 14
- Users 38

## 5.2 Backup and Restore

Backup and Restore allows configuration of the scheduled backup settings and manual backup or restore of the database.

Backup files are saved in the .dbbackup format. Up to three backups can be saved on the Controller. Older backups are automatically deleted. You can also download backup files to your computer.

By default, the database is automatically backed up to the Primary Controller every night at midnight. You can also schedule a backup on a custom schedule. If a scheduled backup is not enabled, the automatic backups do not occur.

# Changing the Backup Schedule

To schedule a backup to occur at a different time or frequency:

- 1. Under **Scheduled Backup**, leave the **Enabled** box checked (recommended).
- 2. Select **Daily**, **Weekly** or **Monthly**. **Daily** is recommended.
- 3. Select the time of day to perform scheduled backups.
- 4. Click Save.

### Manually Backing Up the Database

Click **Backup Now** to backup the database to a file on the Controller, and optionally download the newly created backup to your computer.

Click **Download Now** to download the file to your computer.

# Restoring a Backup

Backups can be restored from a file on the Controller or from an uploaded file.

**Caution:** Existing data will be erased if you choose to restore.

- 1. Under Restore, select the backup or select a .dbbackup file from your computer.
- 2. Click **Restore**, then click **Restore** again at the prompt to confirm.
- 3. Wait for the restore process to complete. You will be logged out automatically.
- 4. Log back in to the Web Management Application.

## 5.3 System Settings

System settings define assorted settings used by the system, for database maintenance, custom fields, and PIN length.

### Database Maintenance

These settings define the storage requirements for <u>Notifications 17</u>, <u>Events 22</u>, <u>Audits 31</u> and <u>Alarms 24</u>. The default settings are typically sufficient and do not need to be changed. Revise the following if necessary. The archive files generated according to these settings are available in <u>Archive Downloads 107</u>.

| Maximum<br>Notifications per<br>User          | Older Notifications are automatically deleted, even if they have<br>not been cleared by the User, to keep the total per User at or<br>under this limit |
|-----------------------------------------------|----------------------------------------------------------------------------------------------------|
| Maximum Events<br>in Database                 | Older Events are archived, to keep the total number of Events in the database at or under this limit.                                                  |
| Maximum Event<br>Archive Files                | Events are archived to CSV files on the Controller. This is the maximum number of Event archive files to keep.                                         |
| Maximum Event<br>Archive File Size<br>(Bytes) | The maximum size of any individual Event archive file.                                                                                                 |
| Maximum Audits<br>in Database                 | Older audits are archived, to keep the total number of audits in the database at or under this limit.                                                  |
| Maximum Audit<br>Archive Files                | Audits are archived to CSV files on the Controller. This is the maximum number of audit archive files to keep.                                         |
| Maximum Audit<br>Archive File Size<br>(Bytes) | The maximum size of any individual audit archive file.                                                                                                 |

Maximum Alarms Older Alarms are archived, to keep the total number of Alarms in

in Database the database at or under this limit.

Maximum Alarms Alarms are archived to CSV files on the Controller. This is the

Archive Files maximum number of Alarm archive files to keep.

Maximum Alarm The maximum size of any individual Alarm archive file.

Archive File Size

(Bytes)

### Custom Fields

This section allows you to change the custom field labels which appear in the <u>Users</u> screen. Maximum 32 characters.

## Shared Access/Emergency/PIN Codes

This section allows you to change the system-wide length of all <u>Shared Access Codes</u> 46, <u>Emergency Codes</u> 48, and PIN Codes (<u>Users</u> 38 screen). The same length is used for all of these.

Changing the length will alter all existing PINs.

- Increasing PIN length will prepend zeros to existing shared access codes, emergency codes, and User PIN codes.
- Decreasing PIN length will randomly regenerate all shared access codes and emergency codes, and will clear all User PIN codes.

This length must be between 4 and 8 characters. The default length is 4.

# Related Topics

• Users 38

- Notifications 17
- Events 22
- Audits 31
- Alarms 24
- Shared Access Codes 46
- Emergency Codes 48

#### 5.4 Network

Use the Network screen to view or change a Controller's network settings. The settings apply only to the Controller you are logged into. To change networking for a Secondary Controller you must log in to that controller directly using the link on its <a href="Hardware">Hardware</a> page.

We recommend that your Primary Controller be assigned a static IP address. In most cases, Secondary Controllers should use DHCP unless you cannot use  $\frac{\text{Discovery}}{70}$ .

Select **Ethernet** to change your wired connection or **WiFi** to set up wireless networking (on supported models). When Network settings are saved, the Controller will reboot, and might be at a different network address when it does so.

## Network Properties

These properties apply to both wired and wireless connections.

#### Configure IPv4

- Manually The Controller will have a static IP address, and all settings must be entered in the remaining properties.
- Using DHCP The Controller will get all settings from the network. Its IP address will be essentially random, and can change from day to day. No other properties need to be entered.

IP Address The static IP address to use for the Controller you are logged into

Subnet Mask The mask for the network, usually "255.255.255.0"

Gateway IP address of your internet gateway, usually the address of your

network router

DNS Servers The IP address of your DNS server, usually specified by your IT

department or provided by your internet service provider. If you don't know, you may use a public DNS. (One such is "Google Public

DNS" at "8.8.8.8" and "8.8.4.4".)

Search Only used as your network administrator directs

**Domains** 

## Setting Up WiFi

- 1. Select WiFi in the list.
- 2. Check Active to turn WiFi on.
- 3. Click the Scan for Networks button. In the results window, select a network to join.
- 4. Click the **Change** button to enter and confirm the network password.
- 5. Set the network properties.
- 6. Click Save.

## Network Reset

If at any point you find you cannot connect to the Controller at the IP address you have defined, you can try a hard network reset.

Network reset changes the Controller to a "link local" IP address, which allows connecting directly to your computer. Using this connection you can enter the Web Management Application to fix the network settings.

- 1. Find the small opening on the Controller labeled "Reset." Insert a paperclip to depress the button for 5-10 seconds. The wired address of the Controller will revert to the default, 169.254.202.242, until rebooted, reset, or the configuration is modified.
- 2. Connect an ethernet cable directly from your computer to the Controller.
- 3. If your computer is set to use a static IP address, you will need to temporarily change it to one in the range 169.254.202.xxx, or to DHCP. If you already use DHCP, skip this step. If you do not know, try assuming you use DHCP, which is common.
- 4. Open a web browser and enter the default controller address, **169.254.202.242**. You should be directed to the Web Management Application login screen. Note that it might take a minute for the connection to become available.

## Related Topics

• Using Property Views 14

#### 5.5 Date and Time

Date and Time is used to set the Primary Controller's time zone and network time settings (NTP).

To set the Primary Controller's time zone, select the time zone where the Primary Controller is installed. By default, Controllers are set to the **Eastern Time (US & Canada)** time zone.

The Use Daylight Savings checkbox determines whether daylight savings is applied.

**Date and Time** shows the time on the Controller. **Browser Time** is the time on your computer.

The option **Set Server Time to Current Browser Time** may be used if NTP is not in use, for a one-time synchronization of the Controller's time to the browser time. Note that this does not synchronize the browser's time zone, only the absolute underlying time.

The **Update Date And Time Automatically From Network** checkbox determines whether NTP is used.

By default, Primary Controllers are configured to use NTP to get time from the network, and they are pre-configured with a default set of NTP servers. These defaults assume that your Controller has access to the Internet. If this is not the case, you may wish to use NTP servers within your network, or turn off NTP entirely if it is not available.

## 5.6 Email Settings

Email Settings are used to configure an SMTP server for sending copies of <u>Notifications</u> by email, if configured by any Users. The emails are sent to the email address associated with the specific User in the <u>Users</u> 38 screen.

These settings are below. These settings usually come from an Internet provider, a mail service provider, or a company IT department. Be sure to test the settings with the **Send Test Mail** button.

Active Enable or disable the email settings.

Send Mail Enter the "from" email address for email Notifications. The emails From will be "from" this email address.

SMTP Mail The SMTP mail server hostname to send the mail messages through.

Server

Port SMTP mail server port.

Username username for the SMTP mail server account.

Password password for the SMTP mail server account.

Use SSL/TLS Check to use a secure encrypted connection when communicating with the mail server.

Under **Test Mail**, enter an email address to send to, and click **Send Test Mail** to test the settings.

# Related Topics

- Users 38
- Notifications 17

#### 5.7 Archive Downloads

Events 22, Audits 31 and Alarms 24 are archived after the system has been running long enough to exceed the limits defined in System Settings 100. This list will be empty until those limits have been reached.

Files are archived in CSV format. You may select any of them, and download them.

## Related Topics

- System Settings 100
- Events 22
- Audits 31
- Alarms 24

## 5.8 Firmware Settings

### Firmware

This section shows the current firmware version, and allows it to be updated. See Firmware Update 71.

## Factory Reset

This section allows a Factory Reset as well as a button to reboot the device.

### 5.9 Web Server Settings

Web Server Settings is used to upload a signed HTTPS certificate, for more secure connections.

**Note:** If a certificate is not uploaded, a self-signed certificate will be used, which results in a browser warning. Your IT department can optionally provide a signed certificate for HTTPS, which is not required for encrypted HTTPS communication but provides additional security and prevents the browser warnings.

- 1. Obtain a ".pem" or ".pfx" certificate file and copy it to your computer.
- 2. Click **Upload Certificate**.
- 3. Complete the online prompts to select and upload the certificate file.

Changing the certificate results in a reboot of the Controller.

#### 5.10 Authorized Mobile Devices

A mobile device must be authorized before it can connect to the Atlas Series system.

To authorize a device, create an authorization here. Then take a picture of the **Authorization Code** (a QR code) when the mobile application requests it.

Each code can authorize only one mobile device. You may delete and add authorizations as needed to support several devices. The number of devices you can authorize is limited by your license. Contact your authorized ZKTeco representative for license upgrades 15.

## Authorized Mobile Devices Properties

Name The name of the authorization. Required, maximum 32 characters.

Enabled Check to enable. Uncheck to disable.

Valid From The date when authorization should begin. The default is the

current date.

Until Further Notice, Valid

То

If **Until Further Notice** is checked, then the device authorization never expires. If it is unchecked, then the **Valid To** date must be provided, which determines when the authorization expires.

Authorization The authorization QR code is displayed here once the

Code authorization is saved. You can right click this image to save it for

emailing to a user.

# Signing in from a Mobile Device

1. Install and run the "Atlas" mobile app, available in Apple's "App Store" and in "Google Play."

- 2. Press Scan QR Code.
- 3. You might have to confirm that Atlas may use the camera.
- 4. The photo viewfinder will appear. Point the square scanning box at any copy of the authorization QR code. A picture will be taken automatically when a QR code is within the box, showing the message, "Authorization code successfully located."
- 5. The "Sign In" screen is next. Enter the "Server Address" of the primary Atlas Series controller. Enter your Atlas Series "Username" and "Password." Press **Sign In**.
- 6. Once signed in you will see a list of everything you can do, including viewing alarms or status and initiating emergency lockdown.

**Important:** The mobile device must be connected by WiFi to the same local network as the Atlas Series controllers. To connect from a distance, your network administrator must

in some way open access from the Internet (such as by using a NAT) and provide the necessary "Server Address."

# Related Topics

• Using List Views 12

#### 6 Features and Tasks

This section provides information on features which span multiple screens and information on common tasks.

Lockdown [11], Emergency Unlock [113], and Duress [114] are used to handle emergency situations [20].

Reports and Printing 115 explains how to print from the Web Management Application

Operators use Manual Commands to directly unlock Doors or temporarily change their Door Mode.

First Credential Unlock allows the first arriving individual to completely unlock a Door.

Use <u>Card Enrollment Points</u> to enroll a User's cards by swiping the card.

Anti-passback discourages individuals from loaning or sharing their access card.

You can <u>reset your password</u> 120 if you have <u>registered the product</u> 15.

Factory Reset [121] returns your Controller to factory settings and removes all configuration and data.

The <u>Setup Wizard [122]</u> must be completed one time during installation and after a Factory Reset.

#### 6.1 Lockdown

Global lockdown is a feature to be used in emergency situations to lock all Doors in the system, such that no access is allowed. Scheduled 50 and manually commanded 115 Door Mode changes have no effect during lockdown.

There are exceptions:

- <u>Doors</u> 73 with **Exempt From Global Lockdown** checked are not affected.
- Emergency Codes [48], and Users [38] with Access Doors in Lockdown Mode checked are able to access Doors in the lockdown state.
- Exit Buttons continue to work during lockdown.
- Lockdown versus **Emergency Unlock** 113:

- An emergency unlock will override a lockdown if the emergency unlock occurs after the lockdown.
- O A lockdown will override an <u>emergency unlock</u> 113 if the lockdown occurs after the emergency unlock.
- An emergency unlock condition will return when a lockdown is cleared, if its triggering condition is still active.

Global lockdown can be initiated through the web application, with the button on the top toolbar. It can also be initiated through the mobile application. There is also a button to clear the lockdown, next to it.

In <u>Sub-controller (I/O) properties of</u> an auxiliary input can be configured with a Linkage to initiate a lockdown if the input becomes active. This can be used to create a physical lockdown button. Note that if a lockdown is initiated by an input, it can only be cleared using the web or mobile application.

When lockdown is initiated, an <u>Event 22</u> is generated. There is a default <u>Alarm Trigger 87</u> which generates an <u>Alarm 24</u> based on this Event.

If active, the lockdown status of the system is clearly shown at the <u>top of the screen</u> (regardless of what is being viewed) - "SYSTEM UNDER LOCKDOWN!", in red. Also, counts of locked down Controllers and Doors are shown in the dashboard statistics on the <u>home screen</u> 7. Note that when a Controller is in a lockdown state, that really just means all of the Doors on the Controller are in a lockdown state (apart from the exceptions above). Any screens which show Door or Controller status will show this state (<u>Door Status</u> 26, <u>Maps</u> 28, etc).

In a system with a Primary and Secondary Controllers, when the Primary Controller initiates lockdown, it also initiates lockdown for all Secondary Controllers, allowing for a total system lockdown.

Individual Doors may be manually put into lockdown mode using Manual Commands 115. Note that a Door cannot have a default or scheduled mode 50 of lockdown.

**Important:** As with all emergency functions, lockdown should be tested ahead of time, to ensure that everything is configured and working correctly.

**Important:** Emergency exit functions are regulated by country- and region-specific fire codes. Please refer to these when designing and configuring your system to ensure compliance.

# Related Topics

- Emergency Features 201
- Emergency Unlock 113

#### 6.2 Emergency Unlock

Global emergency unlock is a feature to be used in emergency situations to unlock all Doors in the system. Scheduled on manual command of Door Mode changes have no effect during the emergency unlock.

There are exceptions:

- <u>Doors</u> 3 with **Exempt From Global Emergency Unlock** checked are not affected.
- Lockdown versus Emergency Unlock 113
  - An emergency unlock will override a lockdown if the emergency unlock occurs after the lockdown.
  - o A lockdown will override an <u>emergency unlock of the lockdown occurs</u> after the emergency unlock.
  - An emergency unlock condition will return when a lockdown is cleared, if its triggering condition is still active.

In the <u>Hardware and auxiliary input must</u> be configured to trigger an emergency unlock of all Doors. These Doors are kept unlocked as long as the input is active.

Global emergency unlock can only be triggered by an auxiliary input. Clearing the emergency is also governed by the input.

When a global emergency unlock is initiated, an <u>Event 22</u> is generated. There is a default <u>Alarm Trigger 87</u> which generates an <u>Alarm 24</u> based on this Event.

Counts of emergency unlocked Controllers and Doors are shown in the dashboard statistics on the Home Screen 7. Note that when a Controller is in an emergency unlock state, that really just means all of the Doors on the Controller are in an emergency unlock state (apart from the exceptions above). Any screens which show Door or Controller status will show this state (Door Status 26, Maps 28, etc).

In a system with a Primary and Secondary Controllers, when the Primary Controller initiates emergency unlock, it also initiates emergency unlock for all Secondary Controllers, allowing for a total system unlock.

Individual Doors may be manually put into emergency unlocked mode using Manual Commands 115. Note that a Door cannot have a default or scheduled mode of emergency unlocked.

**Important:** As with all emergency functions, emergency unlock should be tested ahead of time, to ensure that everything is configured and working correctly.

**Important:** Emergency exit functions are regulated by country- and region-specific fire codes. Please refer to these when designing and configuring your system to ensure compliance. Emergency unlock is intended as a supplement to, but not a replacement for, Doors correctly wired for emergency egress in compliance with fire codes.

#### Related Topics

- Emergency Features 20
- Lockdown

#### 6.3 Duress

A Duress PIN is an alternate PIN that a User can enter in place of their normal PIN to discreetly indicate duress during Door access (for example, being threatened by an intruder). Door access works as normal from the User's point of view, without any indication that anything is different at the Door. The User is granted or denied access according to the same rules as usual. In the system, however, an additional Event, **Duress**, is recorded under these conditions.

The Duress Event 22 is configured as an Alarm Trigger 87 by default, generating an Alarm 24.

Furthermore, the duress <u>Event [22]</u> is one of the options that can be used as a Linkage to trigger the activation of an auxiliary output in the <u>Hardware [61]</u> screen.

A **Duress PIN** is configured in the <u>Users</u> screen on a per-user basis.

The **Duress PIN** can be derived from the normal PIN automatically using the **Add 1 to Last Digit** method: For example, a normal PIN of 1111 would then correspond to a duress PIN of 1112, and a normal PIN of 9999 would then correspond to a duress PIN of 9990.

Alternatively, the **Duress PIN** can be explicitly specified.

Note that the **Duress PIN** value must be unique, also with respect to all normal PIN codes, Shared Access Codes 46, and Emergency Access Codes 48.

#### Related Topics

• Emergency Features 20

#### 6.4 Reports and Printing

Printing from the Web Management Application is available in two situations.

- "Export PDF" Menu Buttons: Some list views include this button on the menu. Wherever this option appears, you can create a report of everything in the currently displayed list.
- Screen buttons with labels such as "Generate" or "Print Card." These buttons appear directly on screens that are devoted to printing special documents.

Printing of reports and other documents is performed via the web browser. In all cases, the application creates a formatted document called a PDF file. Depending on which brand of browser you use, you will have either or both of two options. Both are activated by controls in the browser, not in the Web Management Application.

- Save the file to your computer. You can then view or print the report using a PDF viewer program.
- Open the file immediately, where you can view and print it with the capabilities of the browser.

#### 6.5 Manual Commands

Manual Commands is a menu button that directly commands Doors to unlock or change <u>Door Mode [142]</u>. The button appears on any screen where Doors are listed. The command options are:

# Momentary

Access

Unlocks the Door momentarily for a single access

Set Door Mode

Changes the **Door Mode** 142.

- If Until canceled or next scheduled change is checked, the mode will be applied until canceled or until the next scheduled change.
- Otherwise, enter a **Duration**, specifying how long the mode change will last.

Cancel

Cancels a previous manual Door Mode change that was made on this screen

#### Related Topics

- Door Status 26
- Maps (Monitoring) 28
- Doors 73
- Door Modes 142

#### 6.6 First Credential Unlock

Door Modes with "First Unlocks" stay locked only until the next valid access. The Door will then unlock and stay unlocked until the next scheduled mode change (or a mode change from a Manual Command).

First credential unlock is available anywhere where Door Modes are selected.

Once a valid Card and PIN is presented, the Door will change to **Unlocked** mode. This will be visible anywhere the Door status is shown. The mode can be changed later using Manual Commands 115.

#### Related Topics

- Doors 73
- Door Mode Schedules 50
- Manual Commands 115
- Door Status 26

#### 6.7 Card Enrollment Points

You can designate readers to use for adding cards to a User without typing in a card number. You might not even know the card number. These are called Card Enrollment Points and are a type of Door. You can also use any card reader at all to create cards for new Users.

#### Set Up a Card Enrollment Point

You need a Controller with a Configuration that includes "+ Card Enrollment Point". You can do this when you add a Controller 70, or you can modify 60 an existing Controller. When this is done, one of the Controller's Doors will be an Card Enrollment Point.

Each User may select one Card Enrollment Point to use. Select your choice under Menu: Preferences 7.

# Using a Card Enrollment Point

While on the Users 38 screen,

- 1. Click "Add" next to the "Cards" box.
- 2. Click in the "Card Number" field.
- 3. Swipe the card at the Card Enrollment Point.

#### Using Any Reader to Enroll

Any card reader in the system can be used to enroll a completely new User, or to find out the number of a card.

- 1. Swipe the card at any reader.
- 2. Go to the Events 22 screen.
- 3. Find the corresponding **Access Denied (Unknown Card Number)** Event. The card number is shown in the User column.
- 4. Click the card number to create a new User having this card.

If the card is currently assigned to another User, you will get some different Event.

#### Related Topics

Hardware 56

Users 38

#### 6.8 Anti-Passback

Use anti-passback to prevent or detect Users going through the same Door twice in a row, without either exiting from the Area or waiting for the specified time period. For example, Users can enter through an Area with security screening, but must exit through a different Area.

Anti-passback is intended to prevent someone from "passing back" a credential for another person to use it at the same Door, or to another Door entering the same Area. This is commonly used with turnstiles and other special entry devices. Area-based anti-passback can also help prevent sharing of PINs. However, with a normal Door there is no way to prevent one User from simply holding it open for another.

If an access attempt is made which violates anti-passback rules, this will always create an Event 22. The User may or may not be denied access depending on the configuration.

There are two methods of anti-passback enforcement.

 Door-based — A Door can be opened by the same credential only once during a set time period. Area-based — Area-based anti-passback tracks the location of a User and generates a
violation if their credential is used somewhere else. For example, if Door 1 exits Area A
and enters Area B, and Door 2 exits Area B and enters Area C, then presenting the same
credential at Door 1, then Door 2, then Door 1 again is an anti-passback violation,
because the User is known to be in Area C when attempting to use a Door which exits
Area A.

**Note:** Anti-passback does not apply to <u>Shared Access Codes</u> (46), <u>Emergency Codes</u> (48) or anti-passback exempt Users (see below).

#### Defining Anti-passback Areas

In the Areas 80 screen, you can define the Areas to use for anti-passback. You can also use the predefined Areas, such as Global Out.

#### Configuring Anti-passback Doors

In the <u>Doors</u> screen, you can define the entering and exiting Areas and the antipassback settings.

- 1. Go to Doors 73.
- 2. Under Areas and Anti-passback:
  - a. Select the **Entering Area**. This is the <u>Area</u> 80 that the Door enters into
  - b. Select the Existing Area. This is the Area 80 that the Door exits from.
- 3. Select the Anti-passback Method:
  - a. **Area-Based** Anti-passback is enforced at this Door using any entry to or exit from the Area. Select an anti-passback mode to grant or deny access.
  - b. Door-Based Anti-passback is enforced solely based on access to this Door. Enter
    the number of minutes the anti-passback status is reset after the User enters the
    Door.
- 4. Click Save.

# Anti-passback Exempt Users

To exclude Users from anti-passback rules, check the **Anti-passback Exempt** box on the Users 38 screen.

#### Forgiving Anti-passback Violations

The **Forgive** button on the <u>Users 38</u> screen resets the selected User's anti-passback status. Use this when anti-passback rules are preventing a User's access, and you determine to forgive the violation.

#### Related Topics

- Users 38
- Areas 80
- Doors 73

#### 6.9 Password Reset

If you lose the passwords for all Users with the Administrator Role, you can apply to ZKTeco for a password reset authorization over the internet. This is only available if you have previously registered 15 with ZKTeco, so we can confirm your email address.

#### How to Reset the Admin Password

- 1. On the login screen, click Reset Password.
- 2. Click the Request Password Reset button.
- 3. If successful you will see the message, "A password reset authorization file has been emailed to...."

When you receive the reply email:

1. Open the mail and save the attachment ("password.reset") to your computer.

- 2. Return to Reset Password.
- 3. Click the **Upload Authorization File** button.
- 4. Find and open the emailed file you saved.
- 5. In the following window, enter and **Submit** a new password for the User, "admin".

#### Related Topics

• Product Registration 15

#### 6.10 Factory Reset

Factory Reset is used to reset a Controller to its initial configuration.

#### Warnings and Important Info:

- This operation will erase your database. All existing data and configurations will be erased.
- The admin password will reset to the default, "admin".
- <u>Product Registration 15</u> information will be lost, although you will still be registered with ZKTeco.
- The <u>Network los</u> settings will *not* be reset. If the Controller has a static IP address, it will not change. If it is set for DHCP, it will probably reboot at the same address.
- If an HTTPS certificate has been installed, it will not be removed.
- The <u>Date and Time 105</u> settings will *not* be reset.
- Backups and Archives are not deleted.
- 1. Go to Firmware Settings and expand the Factory Reset section.

- 2. Click Factory Reset.
- 3. You will be logged out. Wait for the Controller to restart, and then log in.
- 4. You will be directed to the <u>Setup Wizard 122</u>, which must be completed.

#### 6.11 Setup Wizard

The Setup Wizard appears when logging in for the first time and after a <u>Factory Reset</u> 121. It must be completed. However, you may exit at any time and complete it later.

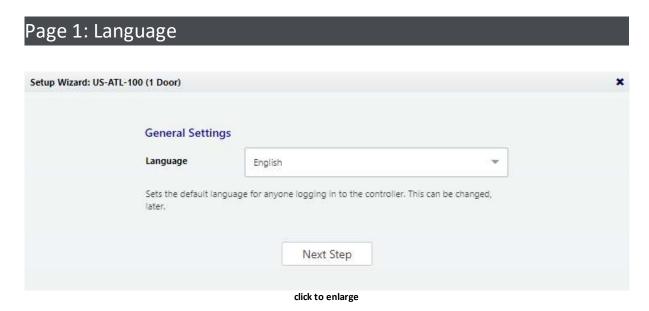

Choose a language. Your choice will be used for this wizard. If this is a Primary Controller, it will also become the default language of the Web Management Application. If this is a Secondary Controller, it will become the default language of the simplified management application on this Controller.

Available languages depend on your <u>software license</u> 15. Contact your authorized ZKTeco representative for license upgrades.

This can be changed in the <u>Hardware Properties</u> 61 of the Controller.

### Page 2: Function

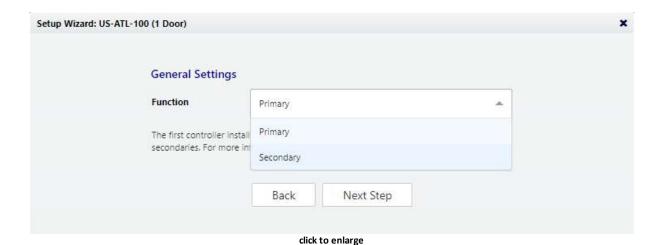

Choose whether this Controller will be a Primary or a Secondary, as discussed at Understanding Controllers and Doors [55]

# Page 3: Primary Controller Name (primaries only)

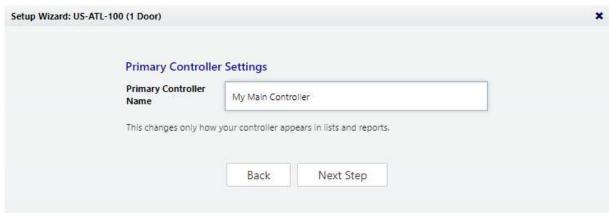

click to enlarge

The name of the Controller will be used for display in the Web Management Application and in reports.

Note: Secondary Controllers are named when they are connected to the system in the Web Management Application.

# Page 4: Configuration (primaries only)

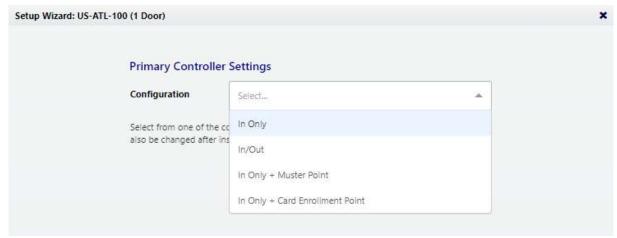

click to enlarge

See Controller Configuration Property 57.

Note: Secondary Controllers are configured when they are connected to the system.

# Page 5: Time Zone (primaries only)

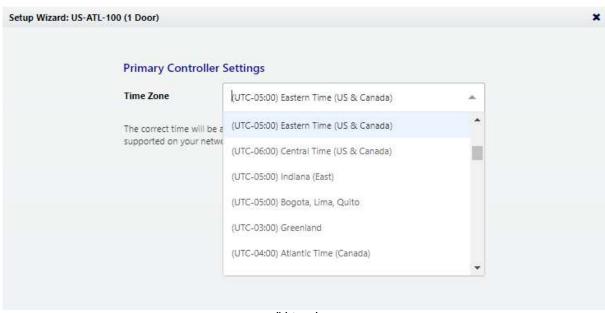

click to enlarge

Select your time zone. In most cases you will never need to set the actual time; the Controller will get the time from the internet using a technology called NTP. In some cases NTP will not work due to firewalls or network policy. In that case, see <u>Date and Time</u> after completing the wizard.

Note: Secondary Controllers get their time and time zone from the Primary Controller.

# Page 6: Password (primaries only) Setup Wizard: US-ATL-100 (1 Door) Primary Controller Settings Password Confirm Password Password for the main administrative account, which is always user name "admin". Back: Next Step

click to enlarge

Enter a strong password for the primary administrator account. The username for this account is "admin" and cannot be changed.

# Page 7: Network Interface Settings

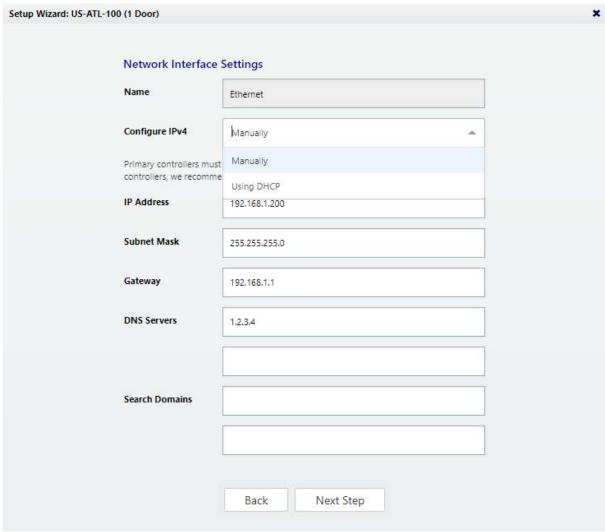

click to enlarge

If you have just performed a Factory Reset, these settings should already be set to what they were before the reset.

The important choice here is "Configure IPv4."

A Primary Controller must have a static IP address. This is because Secondary Controllers need to know how to find the primary on the network. Additionally, the Users need a consistent address to log in to the Web Management Application.

To assign a static IP address, choose "Manually" and enter the IP address and configuration specified by the network administrator.

"Using DHCP" is probably the right choice for Secondary Controllers, unless all Controllers cannot be located on one network subnet, or if Discovery is blocked by network restrictions. In that case:

- ? Assign these Controllers static IP addresses.
- ? Manually add these Secondary Controllers in the Web Management Application instead of using Discovery.

See Network of for more information or to make changes later.

# Page 8: Review

All your entries are displayed for review. Click either "Back" or "Complete Setup."

#### 7 Reference

#### Reference material:

- Glossary 128
- Event Categories and Types 134
- Door Modes 142

#### 7.1 Glossary

Access Level A set of Door/Schedule pairings defining access to those Doors

during the associated Schedules.

**Acknowledged** When a User is aware of an Alarm, but nothing has necessarily

been done about it

Airlock A rule applying to multiple Doors in an Area restricting which

Doors can be opened at the same time

Alarm Triggered by an Event, an Alarm is like a copy of the Event which

can change state from New to Acknowledged to Resolved, for the purposes of Users being made aware of the issue and keeping track

of whether and which ones have been Resolved

Alarm Trigger Triggers an Alarm from an Event

**Anti-passback** A rule preventing or detecting the "passing-back" of a credential

from one person to another, using the same credential twice in a

row at the same Door or entering into the same Area

Audit A record of a change made in the system by a User, or of a manual

command executed by a User

**Battery Monitor** An Input on a Controller configured to detect whether a battery is

connected

**Biometric** A feature of a person which can be used as a credential for

identification or verification purposes, like a fingerprint

Card

A Card is a credential encoded with a number used for electronic

access control. These can come in other form factors like a fob.

Also known as a "Badge"

**Card Design** A graphical design, including image and text elements, some of

which come from a User's record, which can be used to print on

the surface of a Card. Also known as a "Badge Design"

**Card Enrollment** 

**Point** 

A Reader configured not for access control, but rather to obtain

the card number for enrollment purposes

**Card Format** A technical specification of the format of the data bits encoded

onto a Card, including Card Number, Facility Code, Parity. Different

vendors supply different Cards encoded using different Card

Formats.

Card Number The portion of the data bits encoded on a Card corresponding to a

unique, identifying number.

**Controller** A physical electronic device which controls input and output for

access-control. Atlas Series Controllers can be either Primary

Controllers or Secondary Controllers.

**CSV** Comma Separated Values. A text file format which is able to be

imported into or exported from Microsoft Excel and other office

spreadsheet programs

**DHCP** Dynamic Host Configuration Protocol. A network option where a

device obtains its IP Address and other networking settings automatically from a router, gateway, or other network device.

**Door** A combination of Reader(s), Input(s), and Output(s) which

electronically controls access to a physical door, or something functionally similar to a door, like a parking gate. Also known as an

"Access Point", or "Portal"

**Door Mode** The mode of operation of a Door, specifying whether the Door is

simply unlocked, whether it is locked and unavailable for access, or locked and requiring the presentation of credentials to unlock it. The mode also includes which types of credentials (Card, PIN,

Biometric) are required.

Door Mode Schedule

A schedule with a set of time intervals (including days of the week

and Special Day types), where each time interval can be associated

with a Door Mode. The Door Mode Schedule can be associated with a Door to change the Door Mode automatically, according to the schedule.

**Door Sensor** 

An Input wired to detect whether a Door is opened or closed. Also known as a "Door Contact" or "Door Position Switch".

**Door Template** 

A set of Door properties which can be associated with multiple Doors to re-use common combinations of properties without reentering them. Also used to change the properties of multiple Doors at once, by simply changing the associated Door Template

**Duress PIN** 

An alternate PIN code which is used to signal a duress condition. Access is granted and denied normally as if the normal PIN was used. When access is granted using a Duress PIN, an Access Granted (Duress) Event is generated, which triggers an Alarm within the software, by default.

**Emergency Code** 

A PIN code to be used by emergency or high-security personnel in an emergency situation to gain access to a Door, regardless of Door Mode (including Lockdown)

**Event** 

A record of an occurrance within the system. Includes hardware and access activity. Also known as a "Transaction"

**Exit Button** 

An Input wired to detect that the Door needs to be unlocked for exit purposes. Generally located on the insecure side of the Door (the side you face when exiting). May be a button, or may be another kind of device such as a motion sensor. Also known as a "Request to Exit (REX)"

**Facility Code** 

A number encoded onto a Card in addition to Card Number, which is used to identify a facility, customer, or batch of cards. A single company will often order Cards with the same Facility Code. The exact length and location of the Facility Code within the data bits of the card can be specified in Card Formats, and the actual Facility Code value expected can be specified there as well.

Fire Code

Laws and rules in a given country or region which specify how buildings, fire alarm systems, and other electronic systems must be designed, built, configured, and operated for life-safety purposes. Firmware Software which runs on an embedded device such as a Controller

Forced Open A condition where a Door has been physically opened (according to

the Door Sensor), but is also still locked. That is, it has been

opened without any valid access, exit request, manual command,

or Door Mode allowing it to be opened.

**Hardware** A set of Controller properties which can be associated with

**Template** multiple Controllers to re-use common combinations of properties without re-entering them. Also used to change the properties of

multiple Controllers at once, by simply changing the associated

**Controller Template** 

**Held Open** A condition where a Door was opened, but not closed within a set

amount of time

HTTPS A protocol for communicating between a web browser and a web

server which is secured through encryption

In (Door) A Door configured to enter (In). May be paired with an Out Door, in

which case the In Door controls the shared Inputs and Outputs

In/Out A configuration on a Controller with 2 Doors, one for entry (In),

and one for exit (Out). These 2 Doors represent 2 sides of the

physical door.

**Input** An electronic input on a Controller which can detect a circuit being

active or inactive.

IP Address A numeric address for devices and computers on a network

**Location** A label indicating a Location name, which can be arranged in a

hierarchy, to organize Hardware, Doors, Areas, and Maps.

**Lock** An Output on a Controller configured to connect to a physical

electronic door lock. Also known as a "Door Strike"

**Lockdown** An emergency state for a Door or Controller where the Door (or all

Doors associated with the Controller) are locked and deny access to all credentials (with some exceptions). Lockdown is unaffected

by scheduled Door Mode changes as well as normal Manual

Commands.

Manual Command A command executed by a User in the web application or mobile

app which affects a Door or Controller. Examples include

momentarily allowing access to a Door, changing the Door Mode of

a Door.

Map A graphical layout of a facility, often with a floor plan, showing the

location of Doors and Controllers, with their status.

Multi-User Access Rules that require multiple Users from multiple User Groups to

access a Door.

**Muster** A report showing the last-known access of each User, if that access

is not to the Global Out or Muster Areas.

**Muster Point** A Door which is used simply to record that a User has reached the

Muster Area, for Muster report purposes

**Normally Closed** 

(NC)

A type of Input configuration where the normal, "Inactive"

condition of the input is where the circuit is closed. Inputs which are typically Normally Closed are Door Sensor, Tamper, Power

Monitor, Battery Monitor

**Normally Open** 

(NO)

A type of Input configuration where the normal, "Inactive"

condition of the input is where the circuit is closed. Inputs which are typically Normally Closed are Door Sensor, Tamper, Power

Monitor, Battery Monitor

**Notification** An in-application copy of certain Events subscribed to by each

User. A copy of Notifications can also be configured to be sent via

email.

NTP Network Time Protocol. A protocol for synchronizing time to

computers and devices on a network or the Internet. NTP Servers provide reliable, accurate time to devices and computers which

subscribe to their services.

**OSDP** Open Supervised Device Protocol. A standard protocol for

connecting Readers to Controllers using RS-485.

Out (Door)

A Door configured to exit (Out), which is always paired with a Door

for entry (In). The In Door is the one controlling the shared Inputs

and Outputs.

Output An electronic output on a Controller which functions as a

electronic switch, and can control other devices, like a Lock

**Parity** A type of data bit within a Card Format which is used to ensure the

integrity of the data read. A parity bit acts as a check on a set of binary values, calculated in such a way that the number of 1s in the set plus the parity bit should always be even (or occasionally,

should always be odd).

**PDF** Portable Document Format. A format used for documents or

reports which can be easily viewed or printed on a PC.

PIN Personal Identification Number. A credential consisting of a

numeric code to be entered on a reader's keypad for identification

or verification purposes.

**Policy** A rule linking Events and conditions to actions or outputs. Also

known as a "Linkage"

**Power Monitor** An Input on a Controller configured to detect whether the main

power is connected

**Primary Controller** The Atlas Series Controller in the system which maintains the

entire system configuration, and hosts the web application used to

access, configure, and monnitor it. A Primary Controller can

manage multiple Secondary Controllers.

**Reader** Reads cards or credentials, including possibly Card, PIN, or

Biometrics.

**Resolved** The state of an Alarm which means that it has been fully resolved,

that is, it is no longer an issue that needs attention or needs to be

visible.

**RS-485** A serial communications protocol used for communications

between devices, including between Controllers and Readers. OSDP

uses the RS-485 protocol, for example.

**Schedule** A set of time intervals (including days of the week and Special Day

types), used to regulate Door access by time

**Secondary** An Atlas Series Controller which obtains its configuration from a

**Controller** Primary Controller

**Shared Access Code** A PIN code shared by a group of people, used gain access to a

Door.

SMTP Server An email server for sending email

**Special Day** A day on the calendar (for example a holiday) where normal Door

access is to be disallowed by default, unless the Schedule explicitly

indicates that Special Days are allowed

**Special Day Type** A category or grouping of Special Days.

SSL Another term for TLS, a networking encryption protocol

**Sub-controller** A type of Controller which manages inputs and outputs (I/O) but

does not make access or other decisions by itself. In some systems, these Sub-controllers are separate physical devices. In Atlas Series,

they are built-in to the Controllers.

**Tamper** An Input on a Controller configured to detect physical tampering

with a case, enclosure, etc.

**TLS** A networking encryption protocol

**User Role** A set of permissions for what a User can and cannot do when

logged into the web application or mobile app.

**User Group** A classification or grouping of Users used for Multi-User Access.

Wiegand A standard protocol for connecting Readers to Controllers

#### 7.2 Event Categories and Types

#### **Event Colors:**

- Red: Event is also an <u>Alarm Trigger and the Web Management Application</u>. If you remove built-in triggers, those events will appear red in the Web Management Application. If you remove built-in triggers, those events will appear yellow.
- Yellow: Warnings
- Green: Normal access granted

• White: Informational

# ■ System

| Successful Sign In                       | A User signs in successfully to the application                                  |
|------------------------------------------|----------------------------------------------------------------------------------|
| Unsuccessful Sign In                     | A User unsuccessfully attempts to sign in to the application - generic           |
| Signed Out                               | A User signs out of the application                                              |
| Controller Startup                       | Controller starts up                                                             |
| Controller Resync                        | Data resynchronized to a Controller                                              |
| Schedule Active                          | Schedule becomes active                                                          |
| Schedule Inactive                        | Schedule becomes inactive                                                        |
| Unsuccessful Sign In (Inactive)          | A User unsuccessfully attempts to sign in to the application - inactive          |
| Unsuccessful Sign In (Not Yet Effective) | A User unsuccessfully attempts to sign in to the application - not yet effective |
| Unsuccessful Sign In (Expired)           | A User unsuccessfully attempts to sign in to the application - expired           |
| Unsuccessful Sign In (No Privileges)     | A User unsuccessfully attempts to sign in to the application - no User Roles     |
| Unsuccessful Sign In (Outside Schedule)  | A User unsuccessfully attempts to sign in to the application - outside schedule  |
| Card Read (Enrollment)                   | A Card has been read on an Enrollment<br>Point                                   |
| Firmware Updated                         | Firmware updated                                                                 |
| Firmware Update Failed                   | Firmware update failed                                                           |
| Database Backed Up                       | Database backed up                                                               |

| Database Backup Failed | Database backup failed |
|------------------------|------------------------|

# Access Granted

| Access Granted                     | Generic           |
|------------------------------------|-------------------|
| Access Granted (Door Already Open) | Door already open |

# Access Denied

| Generic                                                                          |
|----------------------------------------------------------------------------------|
| Card Inactive                                                                    |
| Before Valid From of User                                                        |
| After Valid To of User                                                           |
| No matching Access Level or Door/Schedule assignment                             |
| Matching Access Level or Door assignment, but Schedule is inactive               |
| Unknown card number                                                              |
| Bit pattern of data bits on card does not match any defined, enabled Card Format |
| Unknown PIN used for PIN-only or PIN-first access                                |
| Card Format recognized, but Facility Code does not match                         |
| Door Mode is No Access                                                           |
| Door Mode does not allow Card, but Card presented                                |
|                                                                                  |

| Access Denied (No PIN Access)             | Door Mode does not allow PIN, but PIN presented                                                                       |
|-------------------------------------------|----------------------------------------------------------------------------------------------------|
| Access Denied (No Confirming PIN Defined) | Door Mode requires PIN, but User has no PIN defined                                                                   |
| Access Denied (No Biometric Defined)      | Door Mode requires biometric, but User has no biometric enrolled                                                      |
| Access Denied (Incorrect Confirming PIN)  | Door Mode requires confirming PIN, but confirming PIN entered does not match                                          |
| Access Denied (No Biometric Access)       | Door Mode does not allow biometrics, but biometric presented                                                          |
| Access Denied (Unknown Biometric)         | Unknown biometric presented in biometric-only mode, or biometric presented first (one to many biometric verification) |
| Access Denied (Incorrect Biometric)       | Incorrect or invalid biometric presented (one to one biometric verification)                                          |
| Access Denied (Bad Biometric Read)        | A biometric was presented, but could not be read/processed                                                            |
| Access Denied (Anti-passback)             | Anti-passback violation                                                                                               |
| Access Denied (Lockdown)                  | Door Mode is Lockdown                                                                                                 |
| Access Denied (No PIN Presented)          | Door Mode requires PIN, but no PIN presented                                                                          |
| Access Denied (Incomplete)                | Credentials incompletely presented (for example partial PIN digits)                                                   |
| Access Denied (No Biometric Presented)    | Door Mode requires biometric, but no biometric presented.                                                             |
| Access Denied (No Card Presented)         | Door Mode requires Card, but no Card presented.                                                                       |

|                                    | Door Mode requires/allows Card to be        |
|------------------------------------|---------------------------------------------|
|                                    | presented after PIN or biometric, but the   |
| Access Denied (Incorrect Card)     | Card does not match that PIN or biometric   |
|                                    | Airlock rules would be violated by the      |
|                                    | access (another Door in the Airlock-        |
| Access Denied (Airlock Busy)       | configured Area is unlocked/open)           |
| Access Denied (No Multi-Credential | Multi-Credential rule in effect, but the    |
| Presented)                         | additional credential(s) were not presented |

# Communications

| Controller Online  | Controller online (Secondary Controller, Sub-controller (I/O) |
|--------------------|---------------------------------------------------------------|
| Controller Offline | Controller online (Secondary Controller, Sub-controller (I/O) |
| Reader Online      | Reader online (OSDP, ZKTeco RS-485)                           |
| Reader Offline     | Reader offline (OSDP, ZKTeco RS-485)                          |

# ■ Door

| Door Forced Open          | Door opened while not unlocked                              |
|---------------------------|-------------------------------------------------------------|
| Door Forced Open Restored | Door Forced Open condition not present or no longer present |
| Door Held Open            | Door held open too long after being opened                  |
| Door Held Open Restored   | Door Held Open condition not present or no longer present   |
| Door Opened               | Door opened (according to Door Sensor)                      |
| Door Closed               | Door closed (according to Door Sensor)                      |
|                           |                                                             |

| Door Mode: Unlocked                   | Door Mode indication                                                 |
|---------------------------------------|----------------------------------------------------------------------|
| Door Mode: No Access                  | Door Mode indication                                                 |
| Door Mode: Card Only                  | Door Mode indication                                                 |
| Door Mode: Card and PIN               | Door Mode indication                                                 |
| Door Mode: PIN Only                   | Door Mode indication                                                 |
| Door Mode: Card or PIN                | Door Mode indication                                                 |
| Door Mode: Unlocked (Emergency)       | Door Mode indication                                                 |
| Door Mode: Lockdown                   | Door Mode indication                                                 |
| Door Mode: Card Only (First Unlocks)  | Door Mode indication                                                 |
| Door Mode: Card and Biometric         | Door Mode indication                                                 |
| Door Mode: Card and Biometric and PIN | Door Mode indication                                                 |
| Door Mode: Biometric Only             | Door Mode indication                                                 |
| Door Mode: Biometric and PIN          | Door Mode indication                                                 |
| Door Mode: Biometric or PIN           | Door Mode indication                                                 |
| Door Mode: Card or Biometric          | Door Mode indication                                                 |
| Door Mode: Biometric or Card or PIN   | Door Mode indication                                                 |
| Exit Requested                        | Exit Button active, triggering exit access                           |
| Door Momentarily Unlocked             | Momentary Access Manual Command sent from application                |
| Door Held Open Warning                | Warning prior to Door held open too long after being opened          |
| Door Mode: No Access, No Exit Button  | Door Mode indication                                                 |
| Exit Requested (Door Already Open)    | Exit Button active, triggering exit access -<br>Door is already open |

| Door Momentarily Unlocked (Door Already Open)         | Momentary Access Manual Command sent from application - Door is already open                                                                                                    |
|-------------------------------------------------------|----------------------------------------------------------------------------------------------------|
| Exit Request Denied                                   | Exit Button active, but exit access not triggered - generic                                                                                                    |
| Door Momentary Access Denied                          | Momentary Access Manual Command sent from application - not executed (denied) - generic                                                                                              |
| Exit Request Denied (Airlock Busy)                    | Exit Button active, but exit access not triggered, because it would violate Airlock rules (another Door in the Airlock-configured Area is unlocked/open)                             |
| Door Momentary Access Denied (Airlock<br>Busy)        | Momentary Access Manual Command sent from application - not executed (denied), because it would violate Airlock rules (another Door in the Airlock-configured Area is unlocked/open) |
| Door Mode: Card and PIN (First Unlocks)               | Door Mode indication                                                                                                    |
| Door Mode: PIN Only (First Unlocks)                   | Door Mode indication                                                                                                    |
| Door Mode: Card or PIN (First Unlocks)                | Door Mode indication                                                                                                    |
| Door Mode: Card and Biometric (First Unlocks)         | Door Mode indication                                                                                                    |
| Door Mode: Card and Biometric and PIN (First Unlocks) | Door Mode indication                                                                                                    |
| Door Mode: Biometric Only (First Unlocks)             | Door Mode indication                                                                                                    |
| Door Mode: Biometric and PIN (First Unlocks)          | Door Mode indication                                                                                                    |
| Door Mode: Biometric or PIN (First Unlocks)           | Door Mode indication                                                                                                    |
| Door Mode: Card or Biometric (First Unlocks)          | Door Mode indication                                                                                                    |

Door Mode: Biometric or Card or PIN (First Door Mode indication

Unlocks)

Controller Access Mode: Unlocked Emergency Unlock at the Controller level

(Emergency)

Controller Access Mode: Lockdown Lockdown at the Controller level

Emergency Unlock or Lockdown at the

Controller Access Mode: None Controller level cleared

Duress (Duress PIN was entered)

Emergency Code Presented Emergency Code Presented

Global Access Mode: Unlocked (Emergency) Emergency Unlock at the Global level

Global Access Mode: Lockdown Lockdown at the Global level

Emergency Unlock or Lockdown at the

Global Access Mode: None Global level cleared

#### Input/Output

Output Inactive Output inactive

Output Active Output active

Input Inactive Output inactive

Input Active Input inactive

#### Tamper/Power

On Main Power Power Monitor Input is inactive

Off Main Power Power Monitor Input is active

Battery Restored Battery Monitor Input is inactive

Battery Failure Battery Monitor Input is active

| Tamper Restored | Tamper Input is inactive |
|-----------------|--------------------------|
|                 |                          |
| Tamper          | Tamper Input is active   |

#### 7.3 Door Modes

The Door Mode determines whether or not the Door in an unchanging state (Unlocked, Unlocked (Emergency), No Access, Lockdown), or in an access-controlled state, requiring credential presentation for access. When credentials are required, the Door Mode also determines which types of credentials are required.

When the Door Mode is initially set for a Door, or it changes, a corresponding <u>Event 22</u> is generated (See: <u>Event Categories and Types</u>) 134. For example, if the Door Mode becomes **Card Only**, an Event will be generated: **Door Mode: Card Only**.

The default Door Mode for a Door is set in the Doors 73 screen.

<u>Door Mode Schedules</u> can be used to automatically change Door Modes according to a schedule.

Manual Commands [115] can be used to set the Door Mode.

The Door Mode is also shown in <u>Door Status</u> 26 and anywhere the status of a Door is shown (<u>Doors</u> 73, <u>Maps</u> 82).

Most access-controlled Door Modes have a **(First Unlocks)** variant. See <u>First Credential</u> <u>Unlock | Unlock | Inlock | Inlock | Inlock | Inlock | Inlock | Inlock | Inlock | Inlock | Inlock | Inlock | Inlock | Inlock | Inlock | Inlock | Inlock | Inlock | Inlock | Inlock | Inlock | Inlock | Inlock | Inlock | Inlock | Inlock | Inlock | Inlock | Inlock | Inlock | Inlock | Inlock | Inlock | Inlock | Inlock | Inlock | Inlock | Inlock | Inlock | Inlock | Inlock | Inlock | Inlock | Inlock | Inlock | Inlock | Inlock | Inlock | Inlock | Inlock | Inlock | Inlock | Inlock | Inlock | Inlock | Inlock | Inlock | Inlock | Inlock | Inlock | Inlock | Inlock | Inlock | Inlock | Inlock | Inlock | Inlock | Inlock | Inlock | Inlock | Inlock | Inlock | Inlock | Inlock | Inlock | Inlock | Inlock | Inlock | Inlock | Inlock | Inlock | Inlock | Inlock | Inlock | Inlock | Inlock | Inlock | Inlock | Inlock | Inlock | Inlock | Inlock | Inlock | Inlock | Inlock | Inlock | Inlock | Inlock | Inlock | Inlock | Inlock | Inlock | Inlock | Inlock | Inlock | Inlock | Inlock | Inlock | Inlock | Inlock | Inlock | Inlock | Inlock | Inlock | Inlock | Inlock | Inlock | Inlock | Inlock | Inlock | Inlock | Inlock | Inlock | Inlock | Inlock | Inlock | Inlock | Inlock | Inlock | Inlock | Inlock | Inlock | Inlock | Inlock | Inlock | Inlock | Inlock | Inlock | Inlock | Inlock | Inlock | Inlock | Inlock | Inlock | Inlock | Inlock | Inlock | Inlock | Inlock | Inlock | Inlock | Inlock | Inlock | Inlock | Inlock | Inlock | Inlock | Inlock | Inlock | Inlock | Inlock | Inlock | Inlock | Inlock | Inlock | Inlock | Inlock | Inlock | Inlock | Inlock | Inlock | Inlock | Inlock | Inlock | Inlock | Inlock | Inlock | Inlock | Inlock | Inlock | Inlock | Inlock | Inlock | Inlock | Inlock | Inlock | Inlock | Inlock | Inlock | Inlock | Inlock | Inlock | Inlock | Inlock | Inlock | Inlock | Inlock | Inlock | Inlock | Inlock | Inlock | Inlock | Inlock | Inlock | Inlock | Inlock | Inlock | Inlock | Inlock | Inlock | Inlock | Inlock | Inlock | Inlock | Inlock | Inlock | Inlock | I</u>

The following is a list of all Door Modes for a Door:

Unlocked

Unlocked (Emergency)

No Access

Lockdown

No Access, No Exit Button

Card Only

Card Only (First Unlocks) Card and PIN Card and PIN (First Unlocks) PIN Only Pin Only (First Unlocks) Card or PIN Card or PIN (First Unlocks) Card and Biometric Card and Biometric (First Unlocks) Card and Biometric and PIN Card and Biometric and PIN (First Unlocks) Biometric Only Biometric Only (First Unlocks) Biometric and PIN Biometric and PIN (First Unlocks) Biometric or PIN Biometric or PIN (First Unlocks) Card or Biometric Card or Biometric (First Unlocks) Biometric or Card or PIN Biometric or Card or PIN (First Unlocks) Note that a Controller can be placed in a special Door Mode during global Lockdown and Emergency Unlock 113. The Events generated for this at the global level are:

• Global Access Mode: Unlocked (Emergency)

• Global Access Mode: Lockdown

• Global Access Mode: None

The Events generated for this at the (secondary) Controller level are:

• Controller Access Mode: Unlocked (Emergency)

• Controller Access Mode: Lockdown

• Controller Access Mode: None

# Related Topics

- Doors 73
- Door Mode Schedules 50
- Manual Commands 115
- First Credential Unlock 116
- Lockdown 111
- Emergency Unlock 113
- Events 22
- Event Categories and Types 134

# Index

- F -

Firmware Update 107

ZK Building, Wuhe Road, Gangtou, Bantian, Buji Town, Longgang District, Shenzhen China 518129

Tel: +86 755-89602345

Fax: +86 755-89602394

www.zkteco.com

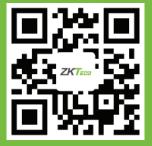